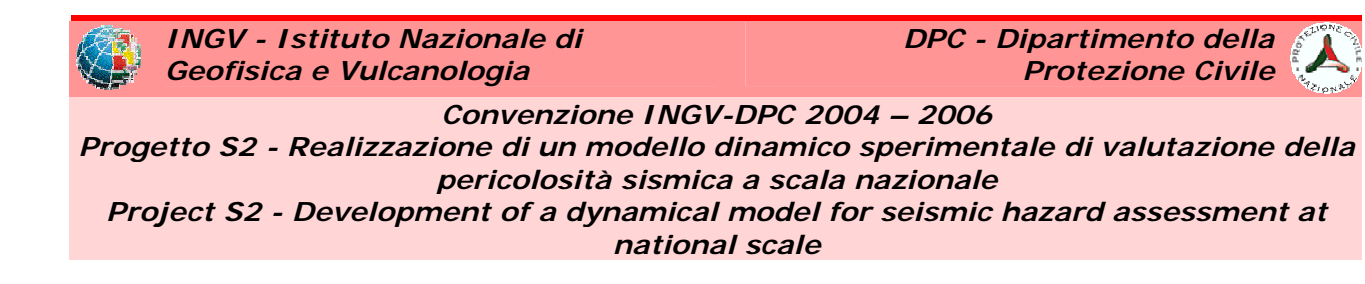

# **CrisisWeb User Manual**

By UR3 – INGV Milano-Pavia Francesco Martinelli & Carlo Meletti

(ver. 1.2)

24th August 2009

## Index

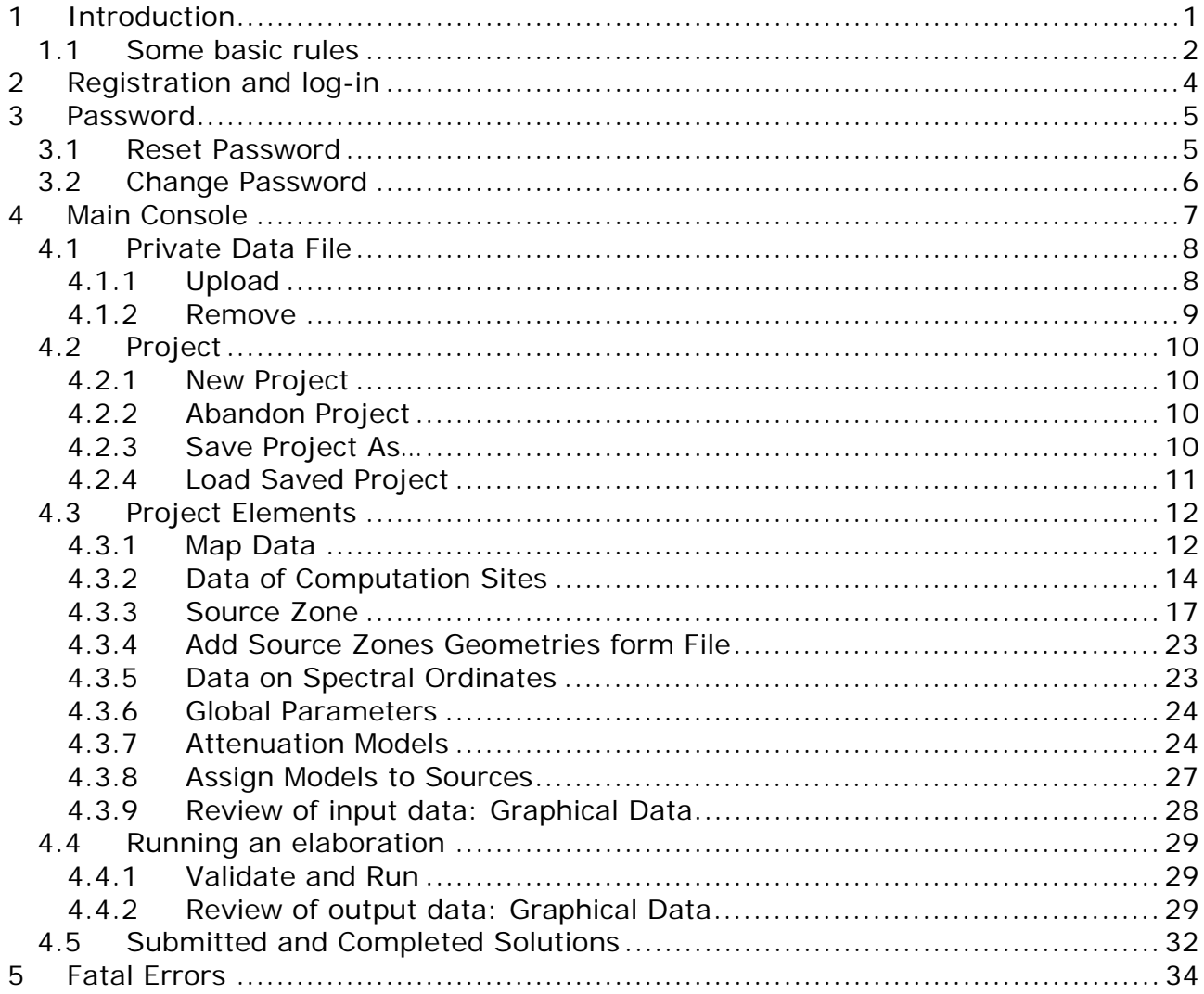

## **Figures index**

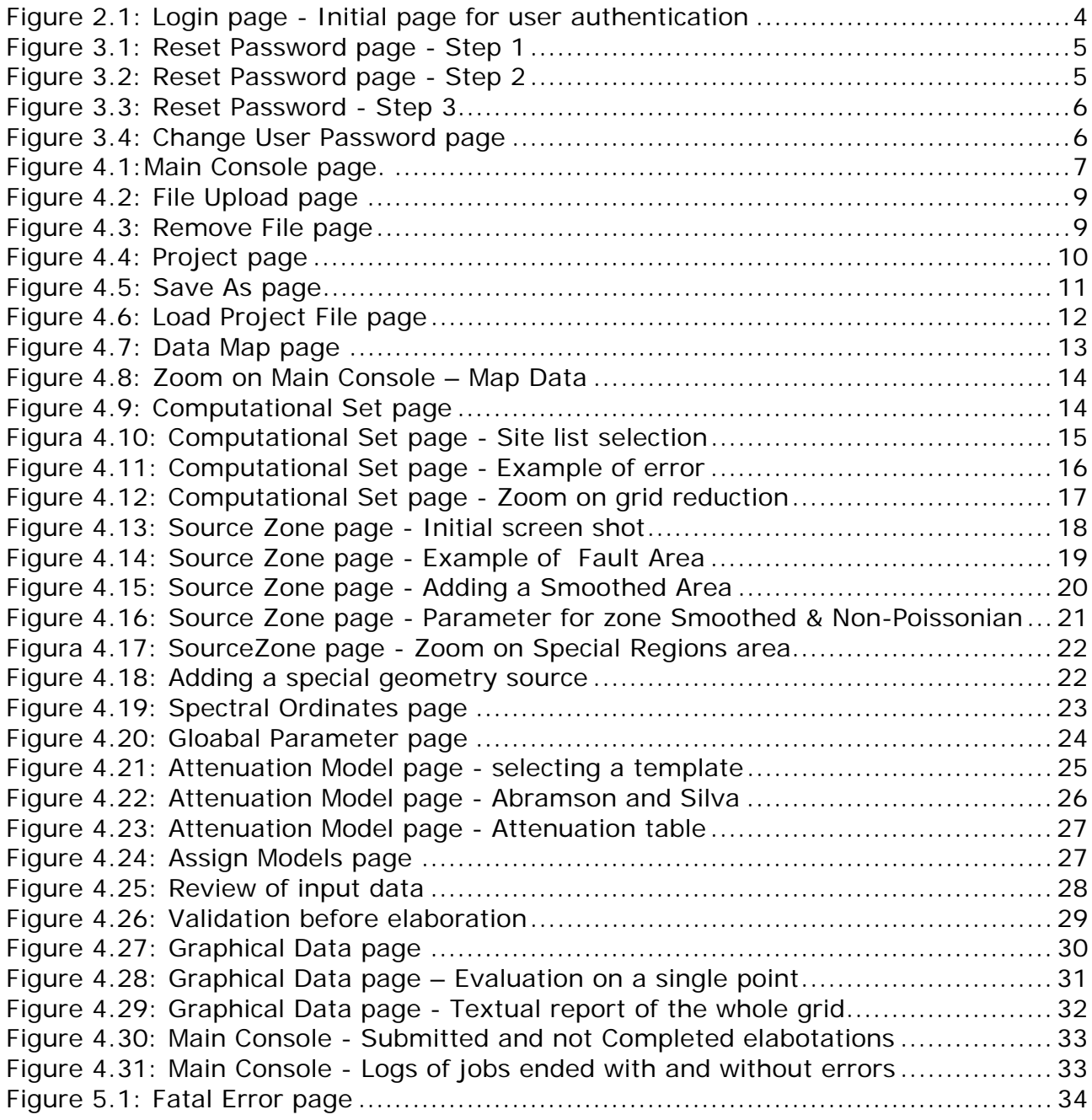

# **1 Introduction**

The application **CrisisWeb** is a web application to evaluate the seismic hazard.

It is designed to offer on the Web the functionality provided by the corresponding desktop application **Crisis 2008** and is built on the same classes (Crisis Core Classes).

For the specific description of the application please refer to the **Crisis 2008 User Manual** (to be released by UR1-Unam).

The differences between the two applications are driven mainly by the user interface, while the functionality should be nearly the same.

The main difference is about the maps provided to the user while entering the input data: the desktop application provides maps and graphs of the data in the same window where the user is working; in the web application maps and some graphs can be visualized in separate web page.

The web application offers to submit multiple elaborations at the same time, also for the same user, and to delegate the workload to the server freeing the user PC from heavy CPU load.

The application is designed to be used **only by selected users**. This requirement is both technical and administrative.

The elaboration of data causes heavy CPU load for long times (hours or even days), and it is executed in background while the user can be offline. The server can process multiple elaborations simultaneously, and the associated cost is a longer time to complete the elaborations.

If any web user could access the application there is a good chance the server would be overloaded by useless elaborations.

Allowing the users to be offline while the server processes the elaboration, imply the users can be recognised by the server to the next access, advised the elaboration is finished and allowed to receive the results of their elaboration.

It is also a project requirement the application to be available only to identified users. Therefore the users are granted by the application administrators.

Every set of input data is referred to a **Project**.

A project has a mapping with a DAT file, and can refer to additional data files, like maps, attenuation tables, etc.

Users are expected to work on their own data, as well as on data files available to any user of the application.

The data files available to all the users should be made available only when considered **stable**, and not expected to be modified or removed. The rationale is that changes to data files referred by a project could cause unexpected inconsistencies in the results, possibly also not reported by the elaboration result.

If this situation were caused by private data file then the user is responsible; however the user is not notified and cannot control changes to commonly available data files.

At the same time the users can modify their own data as part of their research work.

To accomplish this requirements each user is provided with a private area where to upload (and remove) any private file, while one area is for the files available to all the users.

Currently no one is granted the modification of the common area: the administrator can access the common area working directly on the server.

Each user have the visibility, and can include in the project, the contents of the files in two areas: their own area and the common area.

**Note**: all the files must be **uploaded** into the private area, or be in the common area, before the user can use them. It is not possible to refer to file in the local PC.

It is possible to upload files in the private area while working on a project, and then refer also to the just uploaded files.

The private area can contain only files; the area cannot be organised with folders.

The files the user upload to the system, as well as the files resulting from the elaboration, are all in the same private area.

To avoid prompting the user with huge number of not useful files, **they are filtered by the application when required using file prefix and file extensions**. The user need to consider this constraint when uploading files to the system for later use.

The pages where the selection of a file is requested shows the filtering the system apply.

This filtering cannot be changed by the user.

The application is tested and optimized for the use with Microsoft Internet Explorer. The use of other browser is possible, but some features (e.g. disabling the input fields after a button was pressed) may not work.

## *1.1 Some basic rules*

To navigate on the application use only the buttons provided into the page. If buttons are not sufficient please report the issue to the **administrator** (email can be found at the bottom of the **Main Console** page – Please also report the web versions, on the bottom-right of the login page).

Generally the system is quite fast (few seconds) to provide the action requested. However sometime it may take longer: **please be patient**. In the very worst case it is expected to return within a few minutes, or an error: in this last case please report to the administrator.

Please consider that if no button is pressed within 15 minutes (by default, but the time can be modified by the application configuration), then the connection is lost, the unsaved data of the current project cannot be recovered and on the next time the user press a button the system will prompt for a new user authentication. It is possible to save the project at any stage of definition, so it is recommended to save to the project file (DAT file) often.

When the system finds an error or warning, the request generally will not be performed, the error will be reported in red, possibly near the recognised problem or at the end of the page.

At the end of most of the pages there are buttons to **Confirm**, **Undo**, **Exit**, **Save to File**.

After the user changes something in the page, either **Confirm** or **Undo** must be selected.

The **Undo** button will cause the reloading of the information up to the last time the **Confirm** button was pressed. It is always possible to **Undo**.

The **Confirm** button will cause the information to be saved in the system (not to the project file!). **Thereafter changes can be discarded only by leaving the project, and thus having the data saved up to the last "Save to file"**. The **Confirm** button causes the system to validate the consistency of the new data, and possibly returns an error message explaining the reason of any failure. If an error is returned then the data was not saved.

The **Exit** button causes the return to the previous page. This button can be used only when the data shown matches the data in the system, i.e. after either button **Undo** or **Confirm** (with no errors) were pressed.

Finally the **Save to File** button save the data to the currently DAT file, and can be pressed with the same rules explained for the **Exit** button. However this button will cause an error also if either the project was not previously saved to a file, or if the file was already processed (i.e. a file with same name and extension B1 exists). In case of the failure a message is prompted to the user: in this case go back to the **Main Console** and save the project with a different name, or remove the corresponding file with extension B1 (note that **removing the B1 file will cause to loose the elaboration**!).

It is not always feasible to enable only the correct buttons, therefore in some pages the user will find all these buttons always enabled: if an inconsistent action is requested (e.g. **Exit** instead of **Confirm** or **Undo**) then the system will report an error in the page (in red).

To avoid the loss of input data when a project is under elaboration, or when the elaboration was completed, it is not possible to save a file when a file with the same name and the extension **B1** already exists.

**If the user wishes to override the solution that was submitted for elaboration**, the user should check the solution is not under elaboration (possibly cancelling the elaboration) and then must cancel the file with extension B1 from the private area (See "Remove Private Data File").

Where it is possible to associate to the project a file with extension **shp** (shape file) then the system expects all the associated (and required) files are in the same area (private or common), otherwise it will rise an error.

For the rules about formats of the files to associate to the project please refer to the **Crisis 2008** manual.

Depending on the system where the web server is running, it is possible the decimal separator is either comma '**,**' or dot '**.**'.

**For the data entered in the web pages**, the system try to recognise the character used by the user as decimal separator. Where a change is required the system prompt the user with an error-like message advising the system changed the format of the number. If such a message is prompted the action which leaded to the message is not performed and the user must require it again after checking the error-like message.

# **2 Registration and log-in**

The use of the site is subject to registration.

The administrator will require the user to provide a **private question** and a **private answer** to allow the user to self reset the password.

Normally the user will receive the password by email, with subject **Password**, and containing a message like the following:

```
Please return to the site and log in using the following 
information. 
User Name: UserName
Password: Ev0Q(=9hj@cR(i
```
The user accesses the site using the assigned "User name" and "Password" to enter in the Login page (Figure 2.).

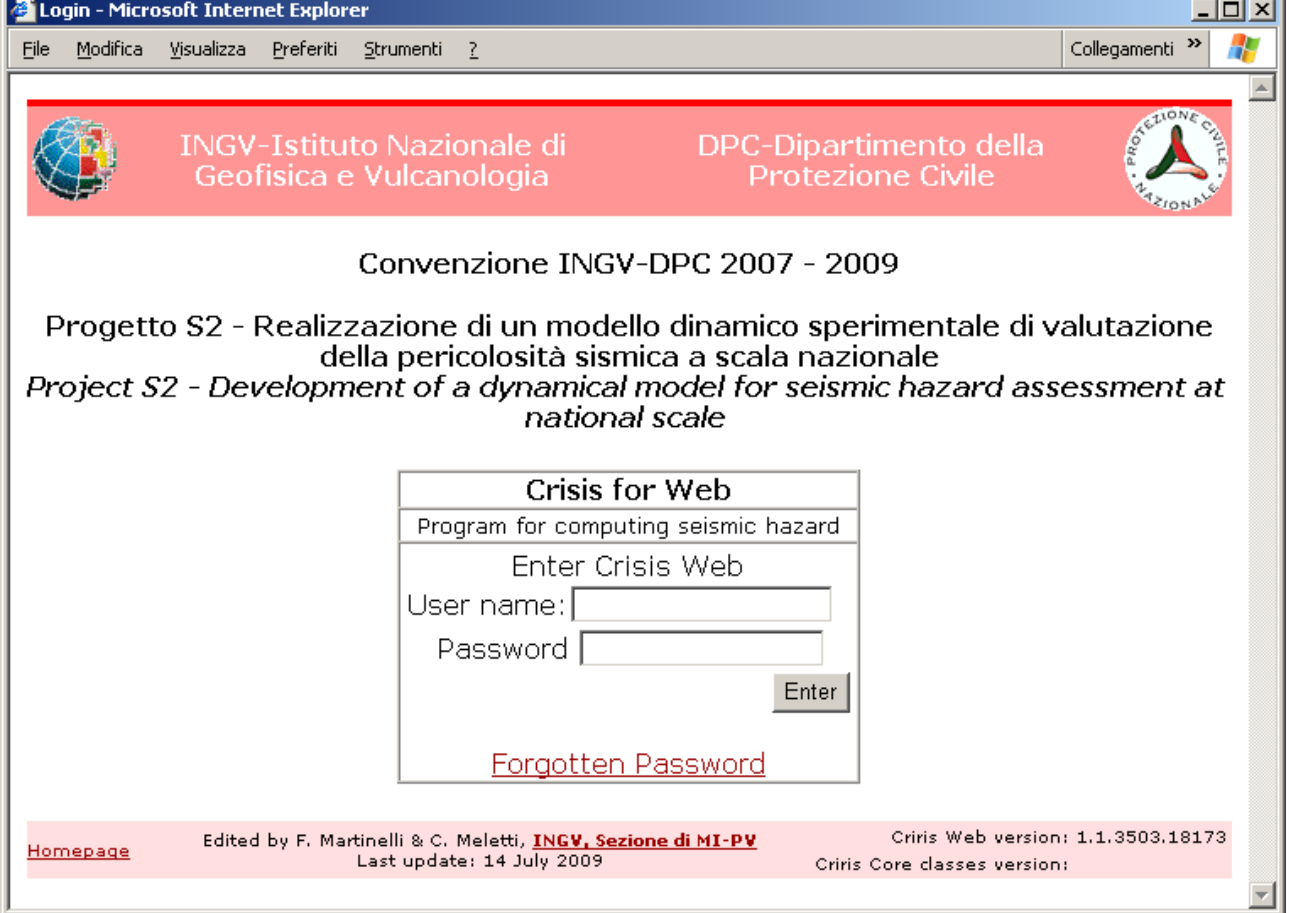

Note: the **user name** and **password** are case sensitive.

**Figure 2.1: Login page - Initial page for user authentication** 

**Known issues**: it may happen the correct user name and password are provided, but the application returns to the login page. In this case enter the user name and password again.

The problem is caused by the session not being activated at the first attempt, because of the page not coming from the server but by the cache.

# **3 Password**

## *3.1 Reset Password*

If the user forgets the password, it can be reset by following the link **Forgotten Password** in the **Login page** (Figure 2.) to access the Reset Password page. Here the user can always break the process pressing the **Start Session** button, and going back to the **Login page**, or proceed using the **Submit** button.

The user will be requested to provide the user name (Figure 3.1):

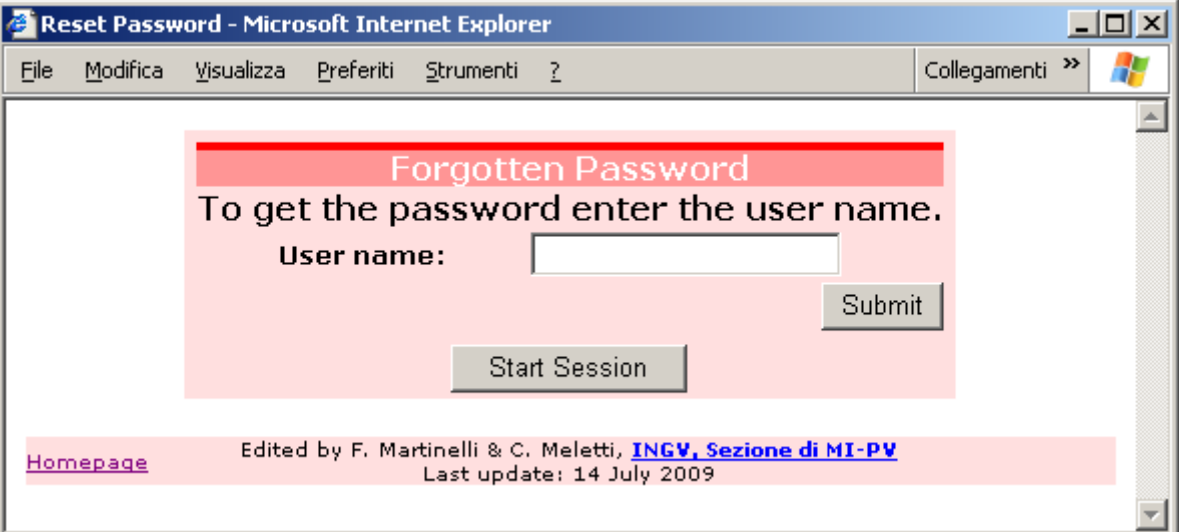

**Figure 3.1: Reset Password page - Step 1** 

and answer the private question provided at subscription time (Figure 3.2):

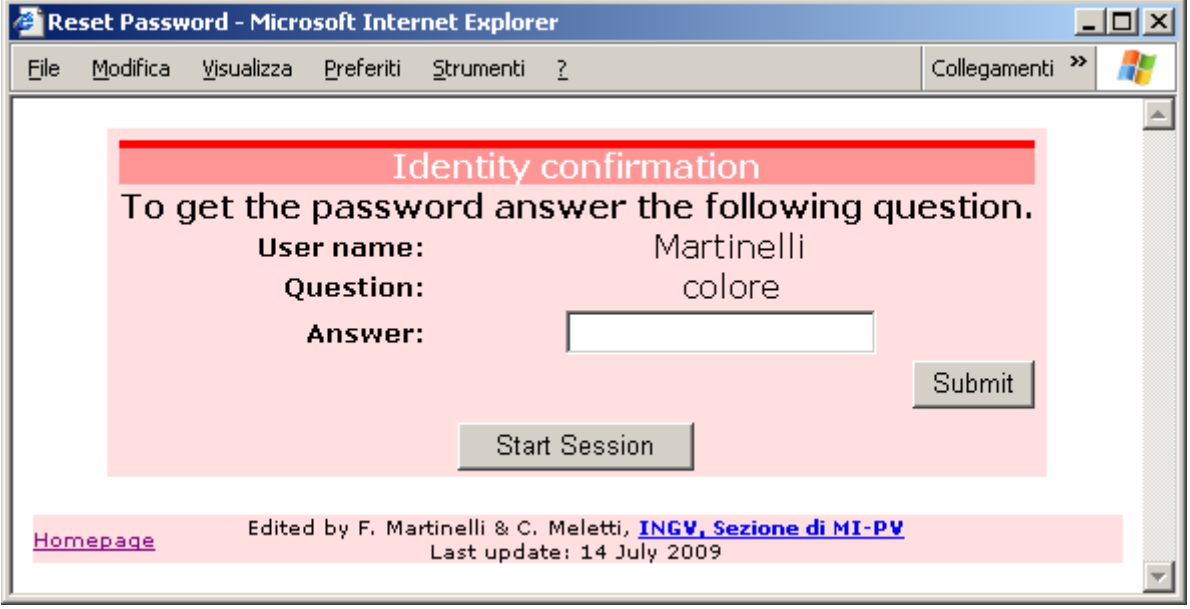

**Figure 3.2: Reset Password page - Step 2** 

If there process complete successfully the page showed in Figure 3.3 is displayed, and an email, with subject **Password**, will be received.

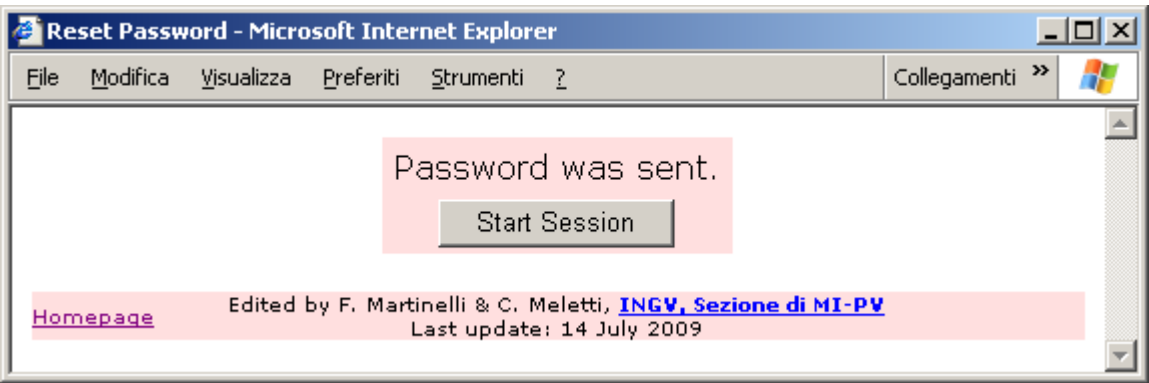

**Figure 3.3: Reset Password - Step 3** 

It is recommended the user change the password after a reset password.

**Note**: the password is known only by the system and automatically sent to the user. **Note**: the answer to the private question is registered during the process of creating the user. If the user loose the private answer the account **must be recreated** by the administrator (however the files in the private folder are not lost!).

## *3.2 Change Password*

The user has no limit for to change the password.

Following the link **To Change Password** in the **Main Console page** (Figure 4.1) the user access to the **Change User Password page** (Figure 3.4) where the user is requested the current password, and to type twice the new password.

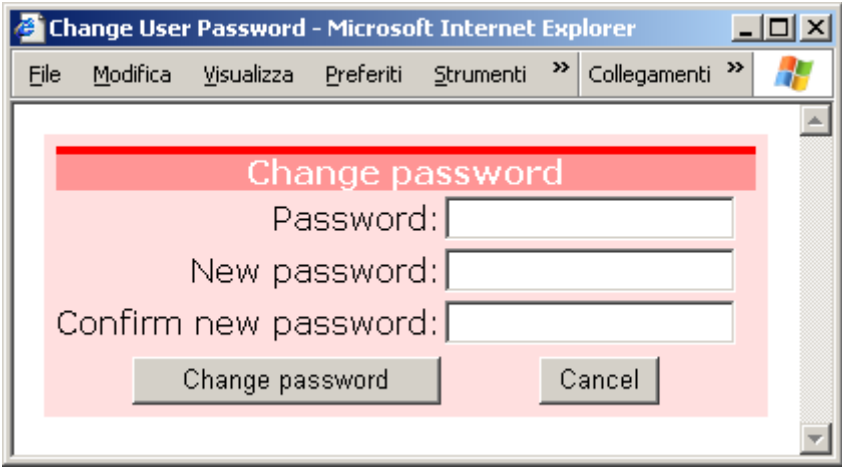

**Figure 3.4: Change User Password page** 

Restrictions may apply to the new password, e.g. minimum number of characters and or digits. In case these restrictions are in place the user will be prompted if the new password does not comply.

On successful change password the user will be sent an email with subject **Confirm of change password**.

# **4 Main Console**

Once the user log-in, the user is prompted with the **Main Console (**Figure 4.1**).**

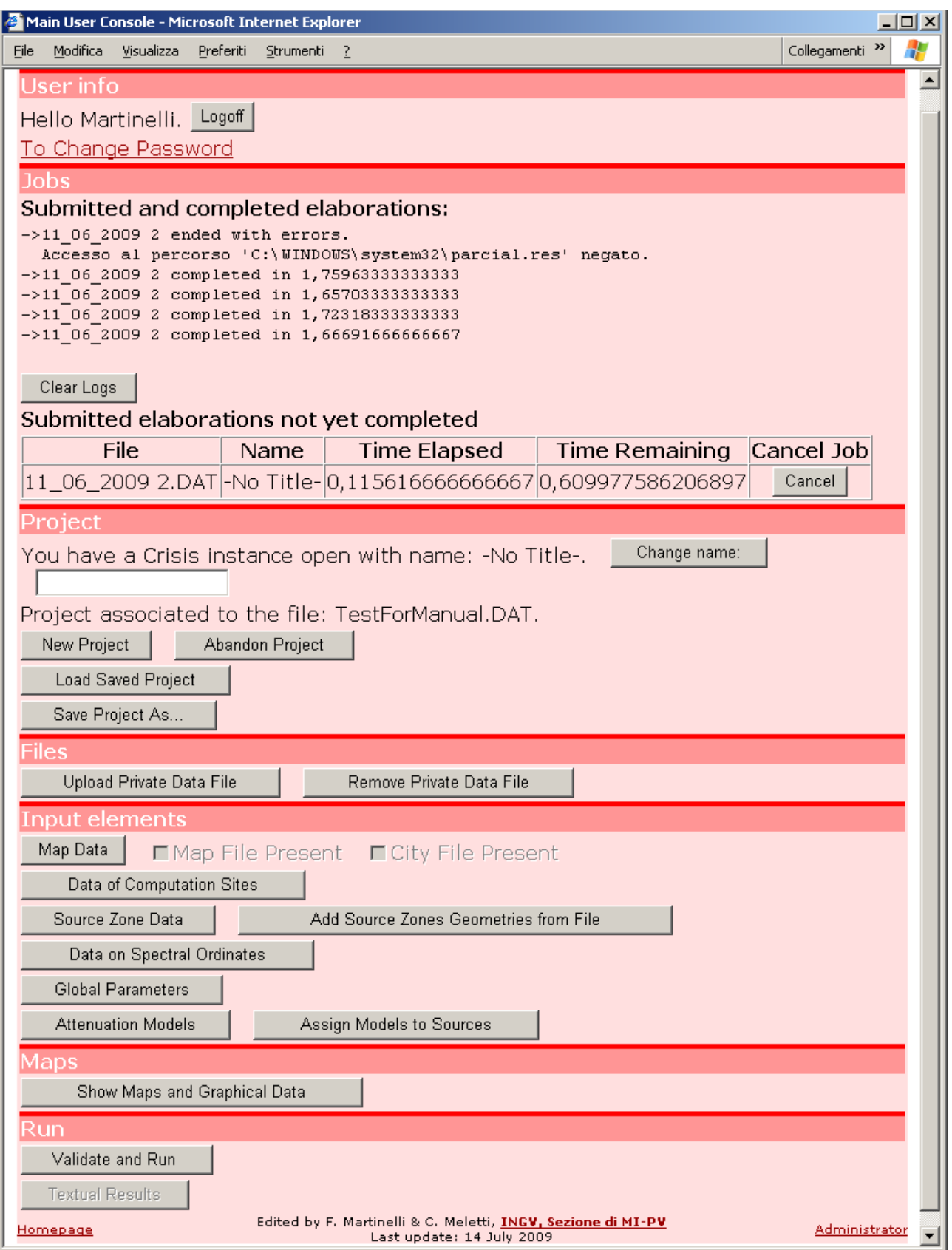

**Figure 4.1:Main Console page.** 

Here there are the following features:

1) **User Info** – on top the user has a feed-back of the User Name used to log-in (in the example "Martinelli") and the link **To Change Password** where the user can self change the password.

2) **Jobs** – there is a section for the logs resulting from **Submitted and completed elaborations**, (in Figure 4.1 the same project – **11\_06\_2009 2** – reported an error, and then was elaborated three times) and a list of submitted jobs not jet completed where to check the time the job is running (in minutes), the expected time to finish (in minutes), and a button to abort the elaboration (in Figure 4.1 the project **11\_06\_2009 2** is in elaboration).

3) **Project** – in the section, if a project is open, there are information on the current title of the project, and the associated file name. Here are also the buttons to create (New), abandon, load, save the project.

4) **Files** – all the files used by the project must be uploaded on the server using the Upload Private Data File. Also the button to remove files in the private area is present.

5) **Input elements** – all the element of the project are assigned from this section.

6) **Maps** – maps of the model and (after the elaboration is completed) of the results are available from here.

7) **Run** – this is the section where to submit a project for the elaboration, and check some results.

To create a project the user needs to provide several information elements.

Information are grouped and the user access each type by a different button on the **Main Console**.

It is required a project is opened (either by creating it, or loading one previously saved) to enable the buttons in **Input elements** section.

When data on the open project are not saved to a file, buttons to load a new project (**New Project** and **Load Saved Project**) are not enabled: this is to avoid the user loose the information provided by mistake.

To **Validate and Run** the elaboration on a project, the project has to be saved, and no elaboration on the project can be present: the system assumes the elaboration is present if exists a file with the same name as the **DAT** file and extension **B1**.

When the elaboration of a project is completed the button **Textual Results** is enabled, and the button **Show Graphical Data** shows also the graphical results.

## *4.1 Private Data File*

## **4.1.1 Upload**

The users can upload to their private area any file they may need. There is no restriction on the name or extension.

**It is not possible to overwrite an existing file**. If a file need to be overwritten , then it is required to **Remove** it, and then **Upload**.

The system is configured to allow the uploading of big files, but this value cannot be set to infinite.

Please note that the system cannot report to the user if the file is too big: if the file is not loaded, and no error is reported, then it is very likely the system was not configured for uploading such a big file. Please contact the administrator to properly increase the limit.

To upload the file select **Upload Private Data File** from the **Main Console**: the Upload File page is presented (Figure 4.2).

Next to the text box select **Browse…** (spelling depends on the browser, in Figure 4.2 "**Sfoglia…**") and select the file on the user PC. Finally press **Load File**. If no error is displayed, then the operation was successful.

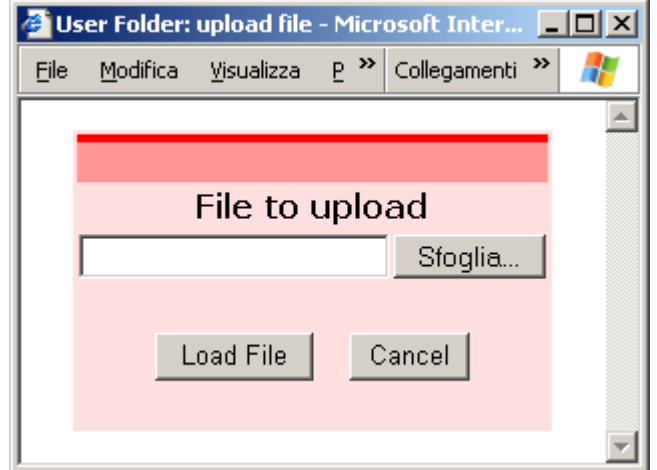

**Figure 4.2: File Upload page** 

Currently it is not possible to upload multiple files at once.

#### **4.1.2Remove**

The user can remove any file from its private area.

From the **Main Console**, pressing **Remove Private Data File**, the user is prompted the **Remove File page** (Figure 4.3) with the list of the files actually present in the private area. Next to each file a button **Remove** let the file to be removed.

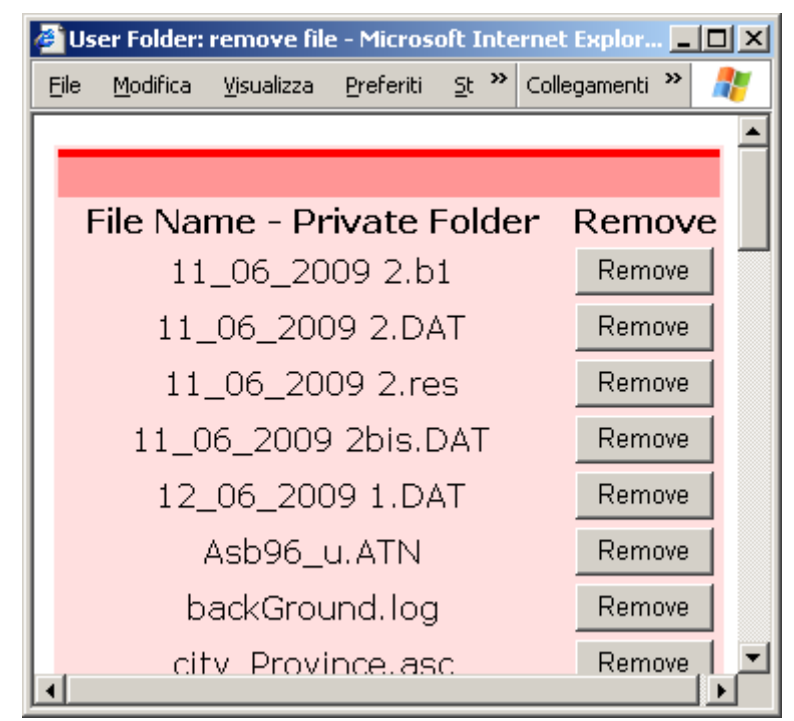

**Figure 4.3: Remove File page** 

## *4.2 Project*

After a project is loaded it is possible to **Save** and **Abandon** the project, as well as to access and change the project elements.

On the **Main Console page**, section **Project**, the system advices whether a Crisis instance is open, the DAT file is associated to it (if any), and allow the user to provide a title.

The title is not associated to the file name, and it is there to help the user to identify the currently loaded project.

## **4.2.1 New Project**

After the user select **New Project**, a new clean project is loaded into the system, but the data is not saved to any file: it is only in memory.

It is possible to select **New Project** only if no project is opened, or if the project in memory was saved to a file and there were no changes thereafter.

## **4.2.2Abandon Project**

Requiring this action make the system to discard all the information on the current project not saved to a file.

To avoid the user requires this action by mistake, a special confirmation is required in the **Abandon Project page** (Figure 4.4).

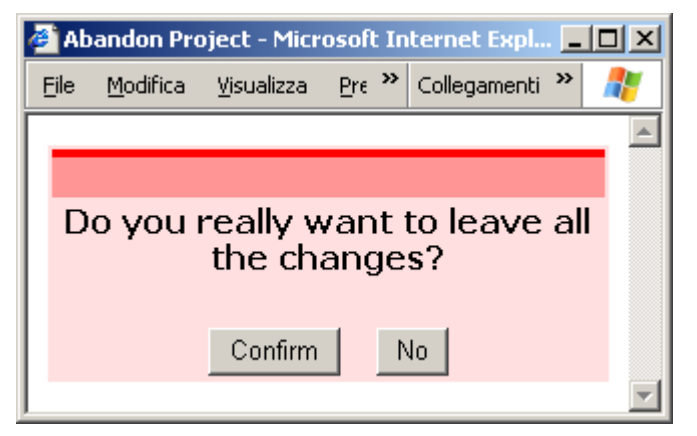

**Figure 4.4: Project page** 

## **4.2.3 Save Project As…**

This action will show the **SaveAs page** (Figure 4.5) with the list of all the projects currently saved by the user.

All project file have extension **DAT**, in upper case.

The system saves projects with the correct extension, but the users need to consider the extension in case they upload the project (DAT) file via the **File Upload page** (Figure 4.2).

**Note**: uploading a DAT file **DOES NOT load the project**, it just copies the file from the user PC into the private area, as the uploading of any other file type.

On successful, the user is returned to the Main console.

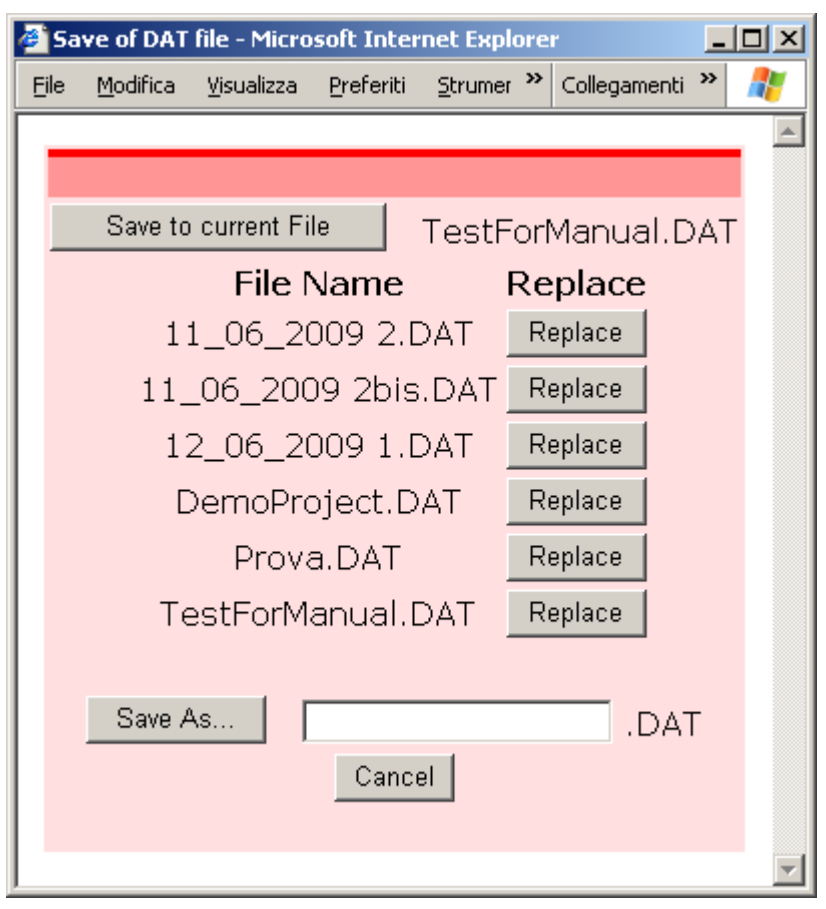

**Figure 4.5: Save As page** 

From the **Save As page** the user can:

• Save to current File

This button is enabled only if the project was previously saved, or if it was loaded from one previously saved.

After the request the project information are saved to the currently used file displayed on the right of the button.

• Replace

All the project files have this button on the right. The information of the current project will override those in the selected file.

This action will cause an error in case the user requires to **Replace** the currently used file.

• Save As…

The user must type a name in the box near the button.

If the file is already present an error is reported.

If the user wants to use a previously used file name, then it is a **replacement**, and the proper request button (**Replace**) must be used.

## **4.2.4 Load Saved Project**

The button is enabled only if the current project was not modified since it was last saved to a file. The **Load Project File page** (Figure 4.6) contains s list of the private files with extension **DAT** is provided, with next to each file the button **Load**.

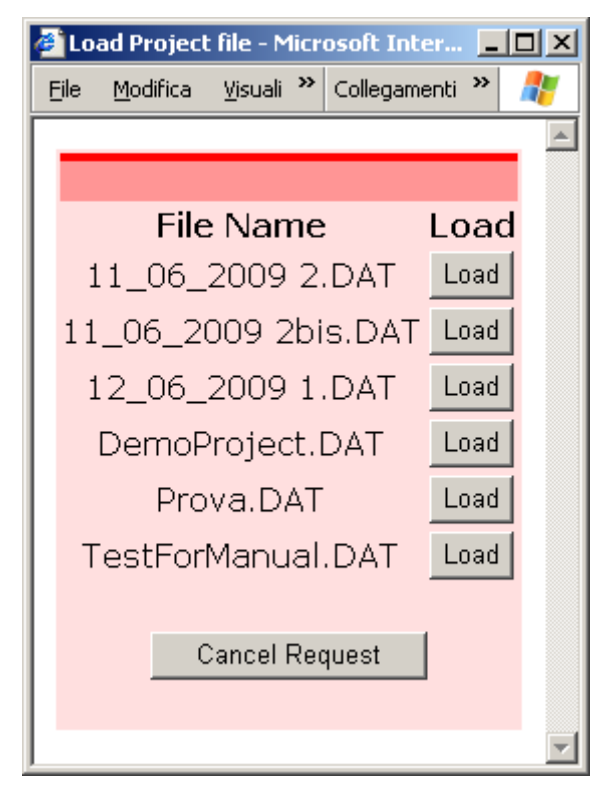

**Figure 4.6: Load Project File page** 

The system read the project file, and checks if all the referenced files are present, and report the files not found and other errors, if any.

After the successful loading of the file, the current project is the one present in the selected file, and the user is presented the updated **Main Console page**.

**Note**: if the user wishes to upload a project file, then it is required all the referenced to files are relative to the current directory (the private directory), and no references are allowed to the common files.

**Note**: in this page there is no option for project files in the common area: the reason is that currently it is not possible to make project files available from the common area.

## *4.3 Project Elements*

In this section of the **Main Console page** are present all the elements used by a Crisis project and here are described the functionality to handle them. The buttons are enabled only when a project instance is open.

## **4.3.1Map Data**

The **Map Data page** (Figure 4.7) shows the Map and City files present in the private and common area.

The files must be prefixed with **map** for map files, and **city** for city files, and both can have extension **shp** (shape) or **asc** (ASCII).

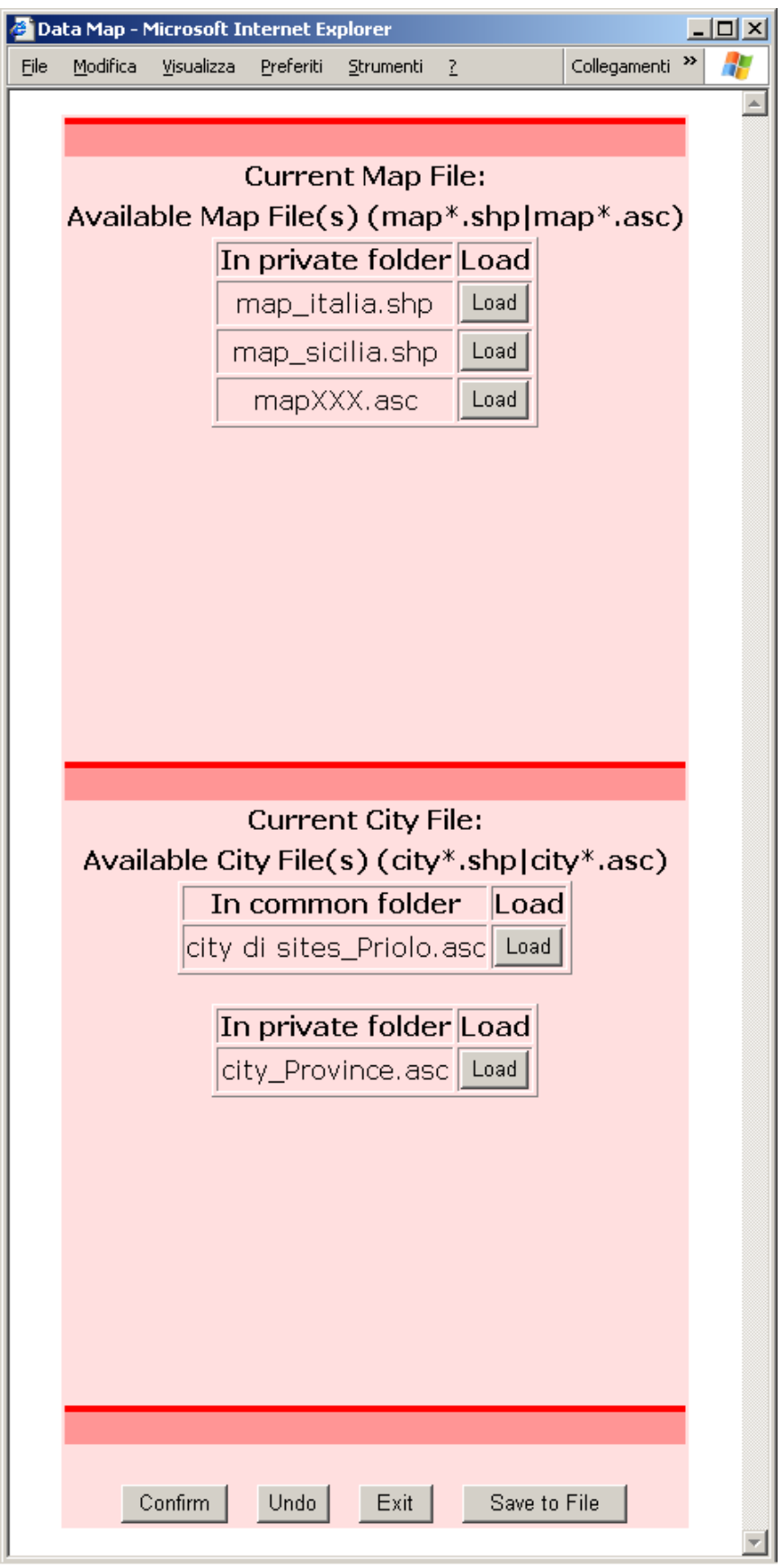

**Figure 4.7: Data Map page** 

On the Main Console, near the button **Map Data** (Figure 4.8), two check boxes show whether a map and city files were associated to the project.

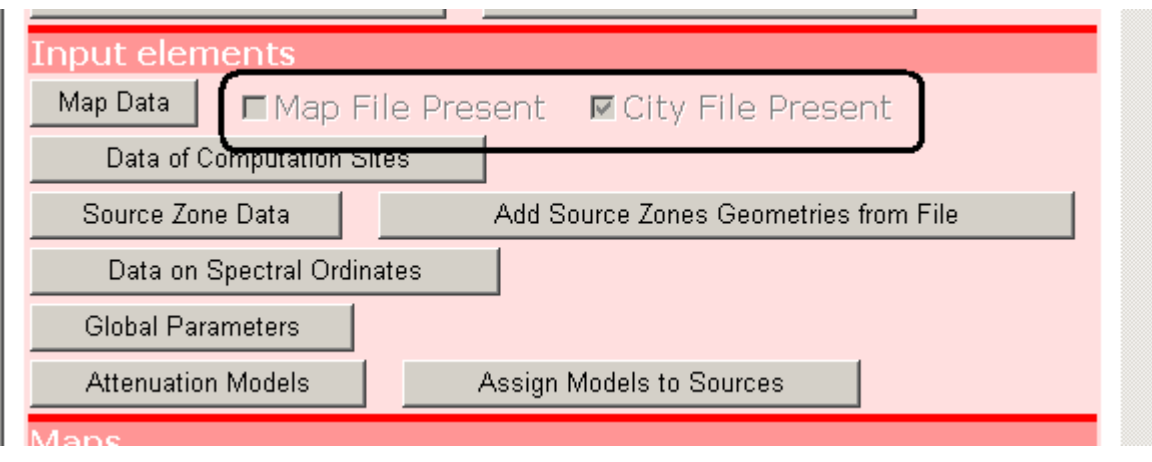

**Figure 4.8: Zoom on Main Console – Map Data** 

## **4.3.2 Data of Computation Sites**

The **Computational Set page** (Figure 4.9) allows the user to input the sites where to perform the elaboration.

The user can select either a file of sites or the grid of sites. Both selection allow to define additional areas for the grid reduction.

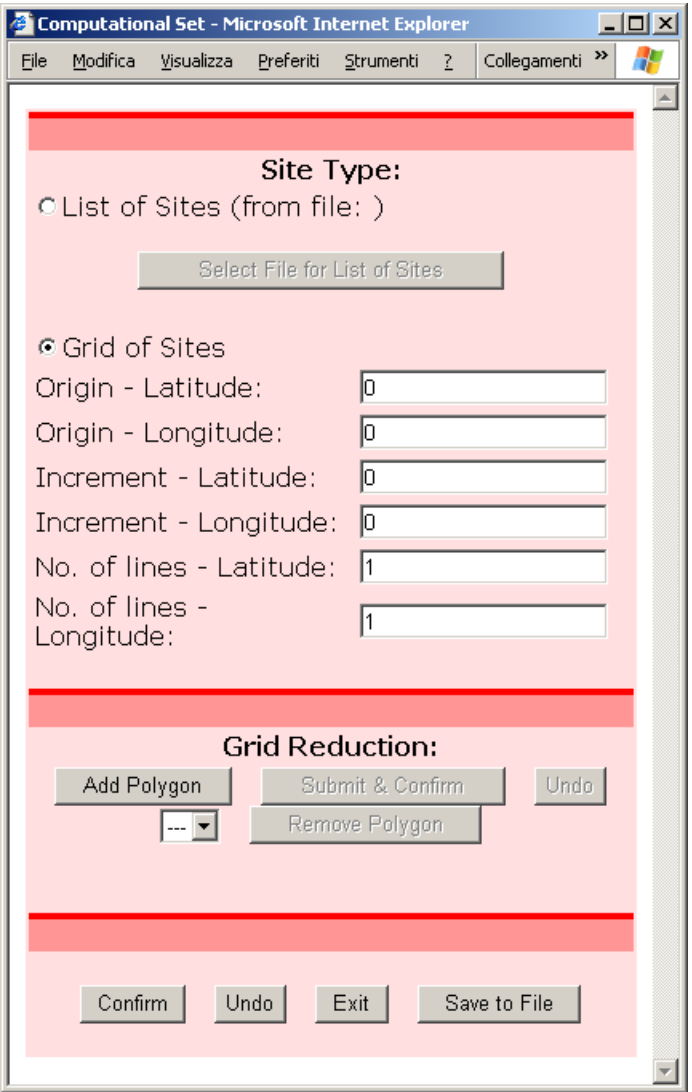

**Figure 4.9: Computational Set page** 

If the user selects **List of Sites**, then the user must press the button **Select File for**  List of Sites to select the file to use. The list of files in the private and common area are displayed (Figura 4.10).

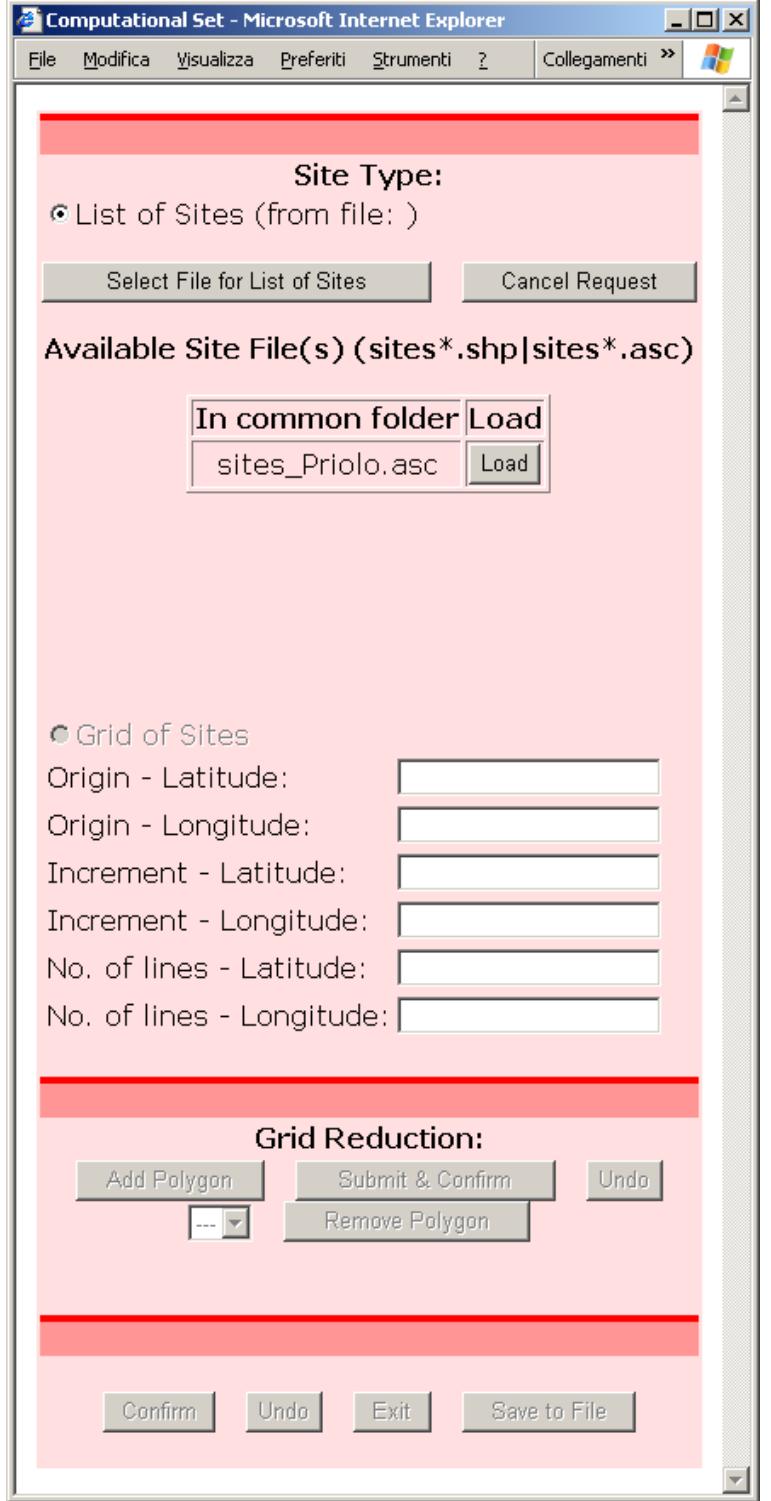

**Figura 4.10: Computational Set page - Site list selection** 

The files containing list of sites must be prefixed by **sites** and have either the extension **shp** (for shape file) or **asc** (for ASCII file). Only after the user has selected the file and pressed Confirm, the **Grid Reduction** area will become enabled.

If the **Grid of Sites** is selected, all the parameters must be provided. In this case the **Grid Reduction** area is always enabled; however if any grid parameter value was changed, then **Confirm** or **Undo** button must be pressed before **Add Polygon** or an error is displayed as in Figure 4.11.

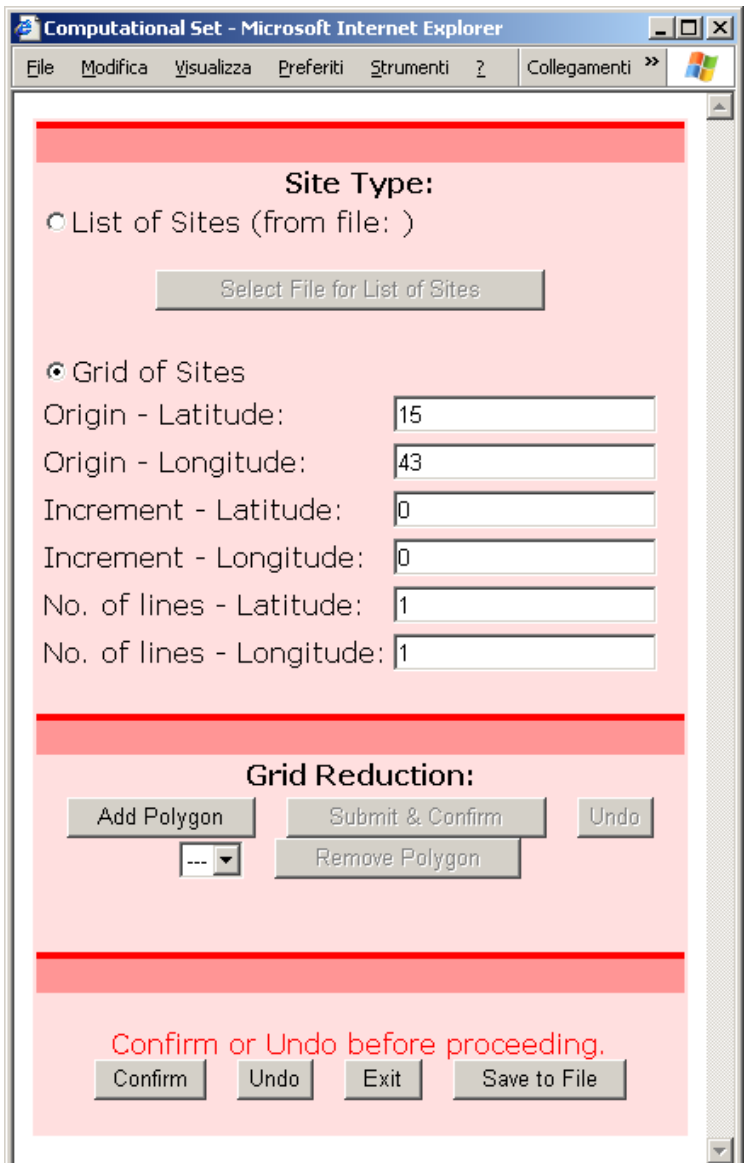

**Figure 4.11: Computational Set page - Example of error** 

The **Grid Reduction** area allow the user to handle the reduction polygons. Pressing the Add Polygon button appears the grid to insert the polygon with a basic default grid (Figure 4.12).

The polygon index (on the left of the **Remove Polygon** button) is set automatically. When grid reduction polygons are defined for the computational set, selecting the index prompts the associated set of points for the polygon.

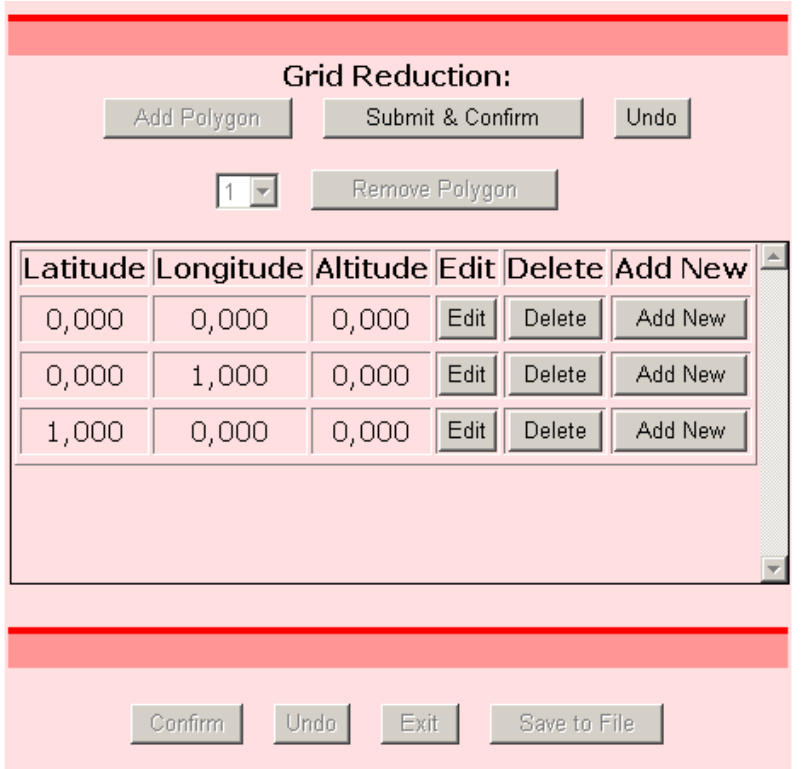

**Figure 4.12: Computational Set page - Zoom on grid reduction** 

On pressing the **Submit & Confirm** button of the **Grid Reduction** area a consistency check is performed on the polygon (e.g. if two points overlap) and if an error is found a proper message is displayed.

Please note: in the **Grid Reduction** section of the page the **Remove Polygon** button is enabled only after the polygon was submitted; beforehand the user can select the **Undo** button.

## **4.3.3 Source Zone**

The **Source Zone page** allows the user to handle the source zones, their geometries and parameters, the occurrence model and the associated parameters.

The initial screen shot is showed in Figure 4.13, from where the user can add a new source type, or select a geometry source previously entered from the drop down nearby the **Remove Source Zone** button.

It is not possible to change the type of one source zone (area, fault, point or smoothed – refer to the **Crisis 2008 User Manual** for the definition) once it was selected.

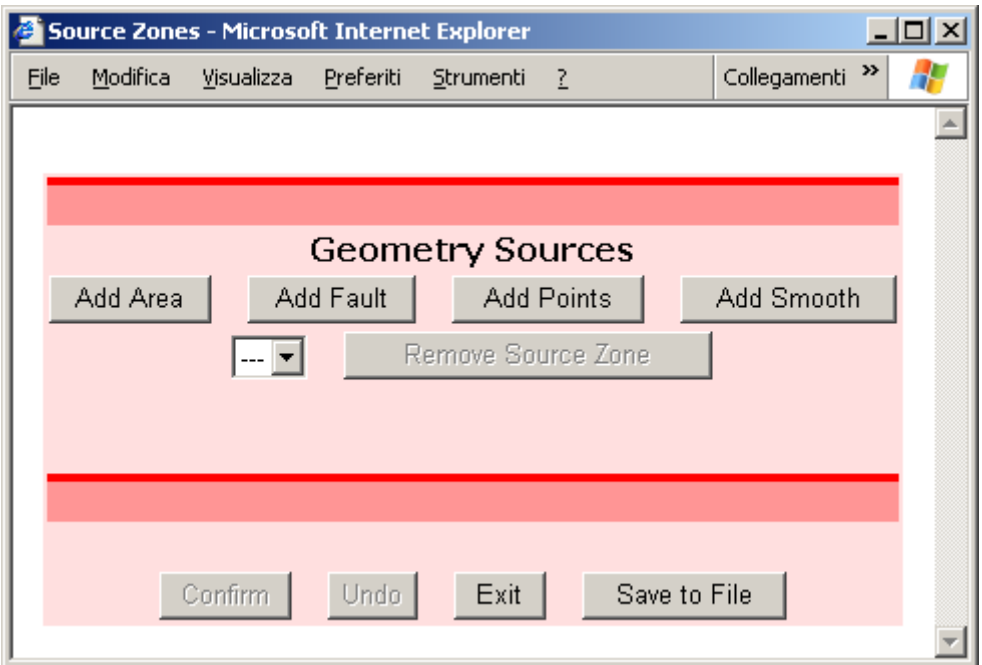

**Figure 4.13: Source Zone page - Initial screen shot** 

Depending on the source type some coefficients must be provided: coefficients K1 and K2 for area type, and K3 and K4 for fault type. These coefficients can be provided by the user (select **custom values** in the drop down box – see Figure 4.14) or selected from one of the predefined set.

*In the Web Application it is possible to add a set of coefficient values only at server level, i.e. for all the users, and only the administrator can do this task.* 

In Figure 4.14 is an example of adding a Fault Area. By default the minimum number of geometric points are added to the source (see **Geometry Definition** area in the page) with default values: three points for area type, two points for fault types, one point for point type.

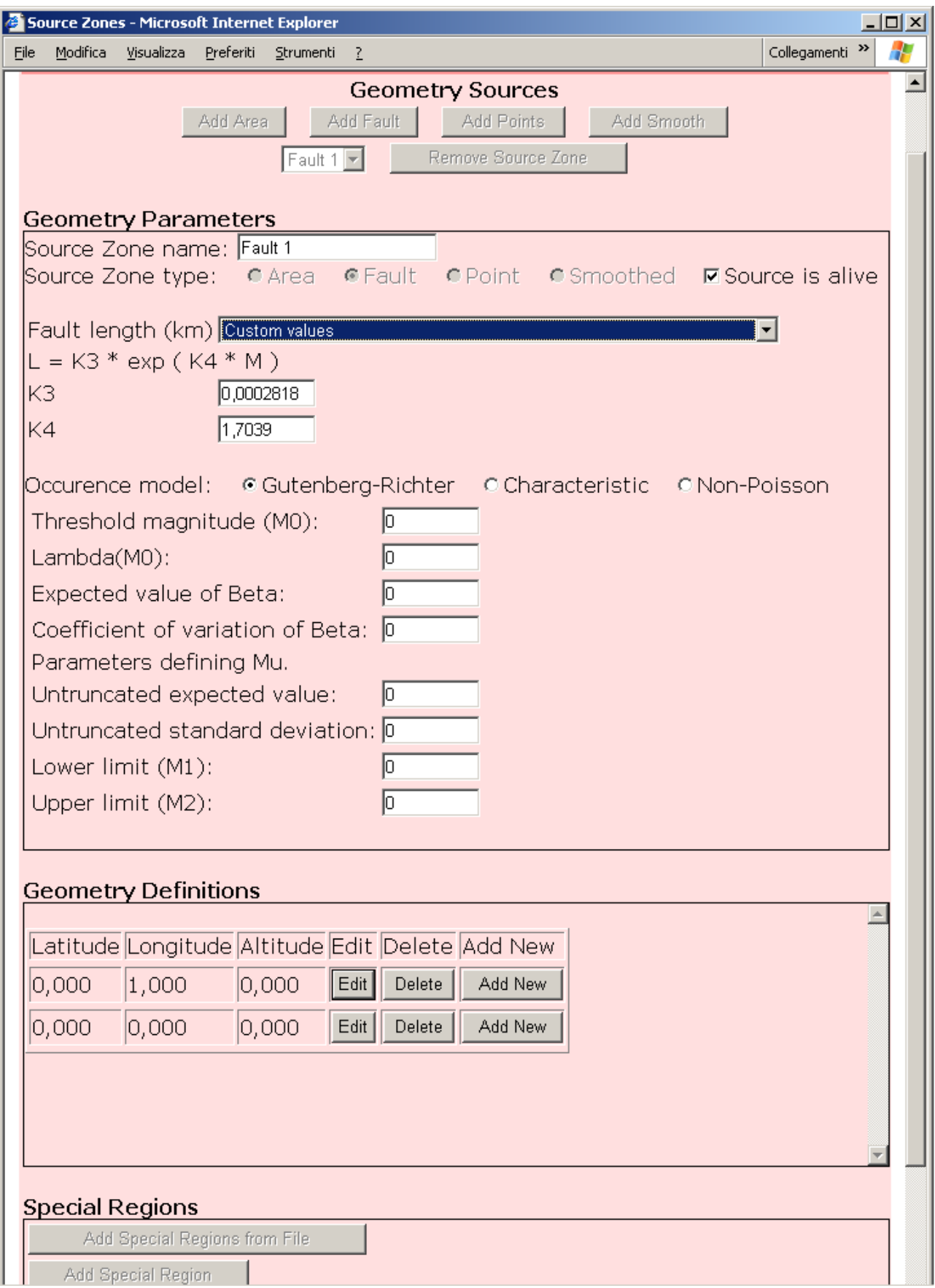

**Figure 4.14: Source Zone page - Example of Fault Area** 

For smoothed area the user is prompted to select an SSG file, whose format is defined into the Crisis 2008 User Manual. The file must be prefixed with **source** and have the extension **ssg** (Figure 4.15).

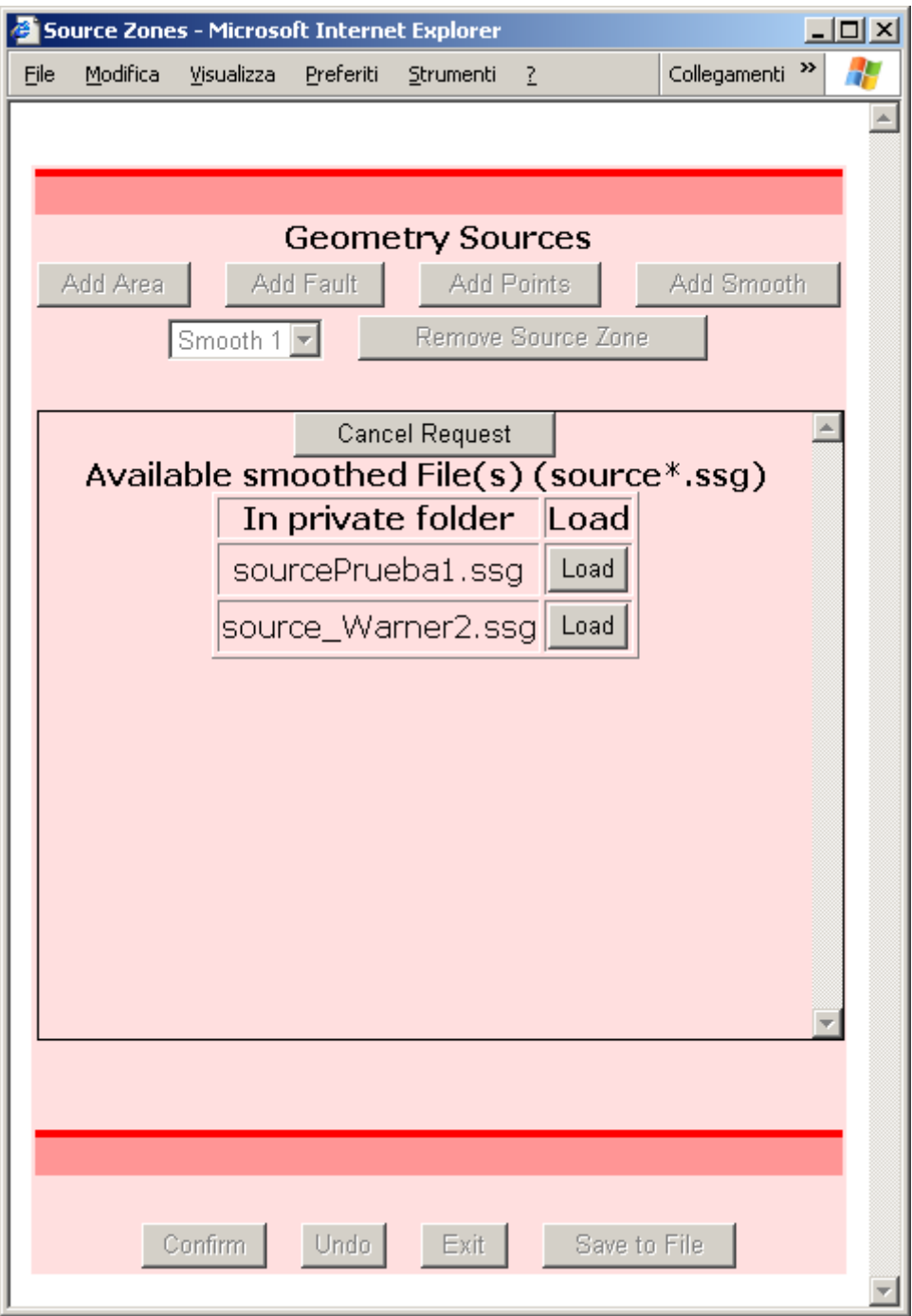

**Figure 4.15: Source Zone page - Adding a Smoothed Area** 

Where the selected occurrence model is Non-Poisson, then the expected seismicity parameter is an NPS file the user must load using the button **Load Parameter File** (Figure 4.16).

The file to load must be prefixed with **source** and have the extension **nps** (Non-Poisson file).

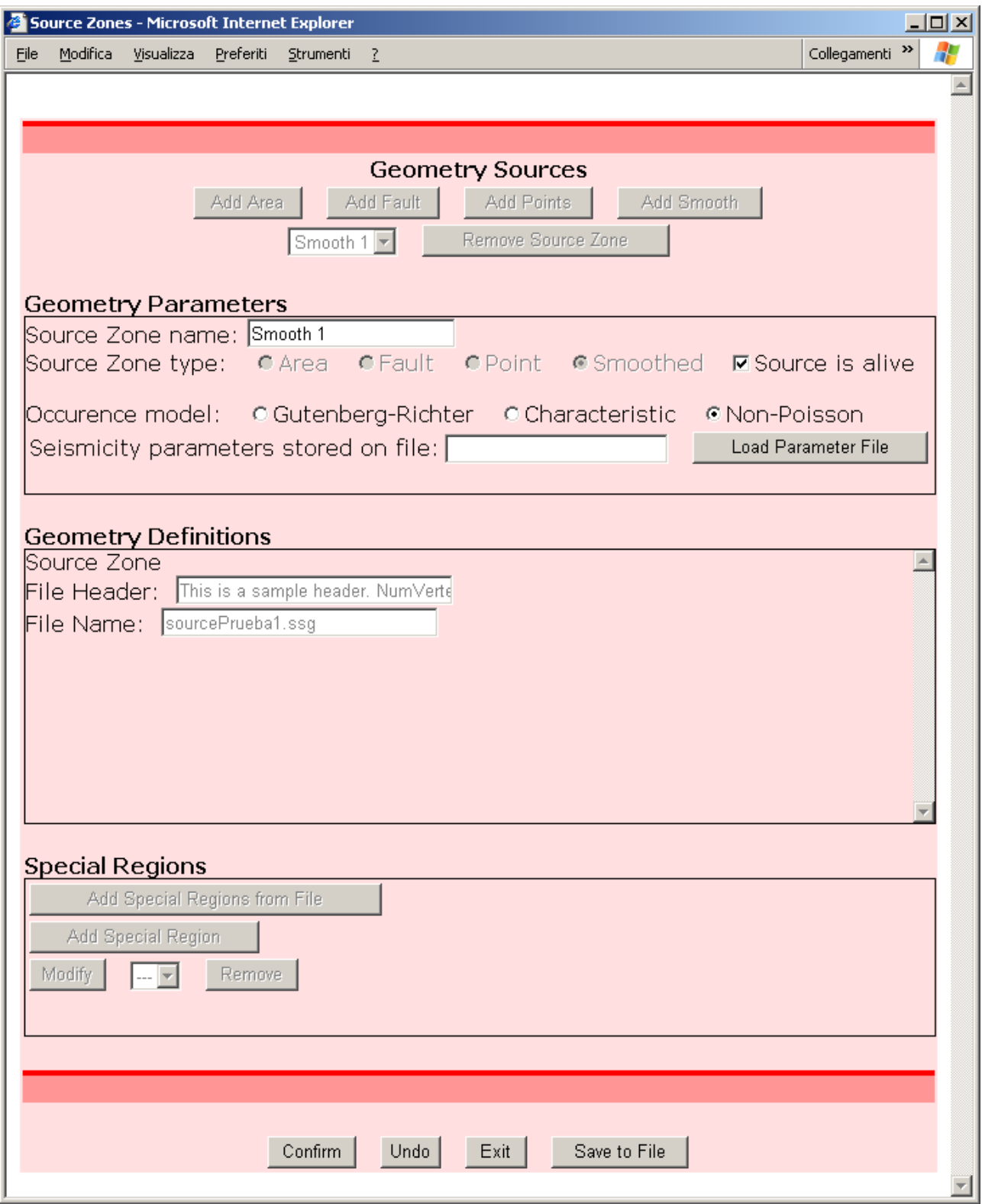

**Figure 4.16: Source Zone page - Parameter for zone Smoothed & Non-Poissonian** 

## 4.3.3.1 Special Source Zone Data

To each source zone can be applied **Special Regions**, that is a geographic region where it is possible to adopt a different Ground Motion Predictive Equation (GMPE) with respect to the model for that seismic source zone.

Special Regions are handled in the Special Regions area at the bottom the Source Zone page (Figura 4.17).

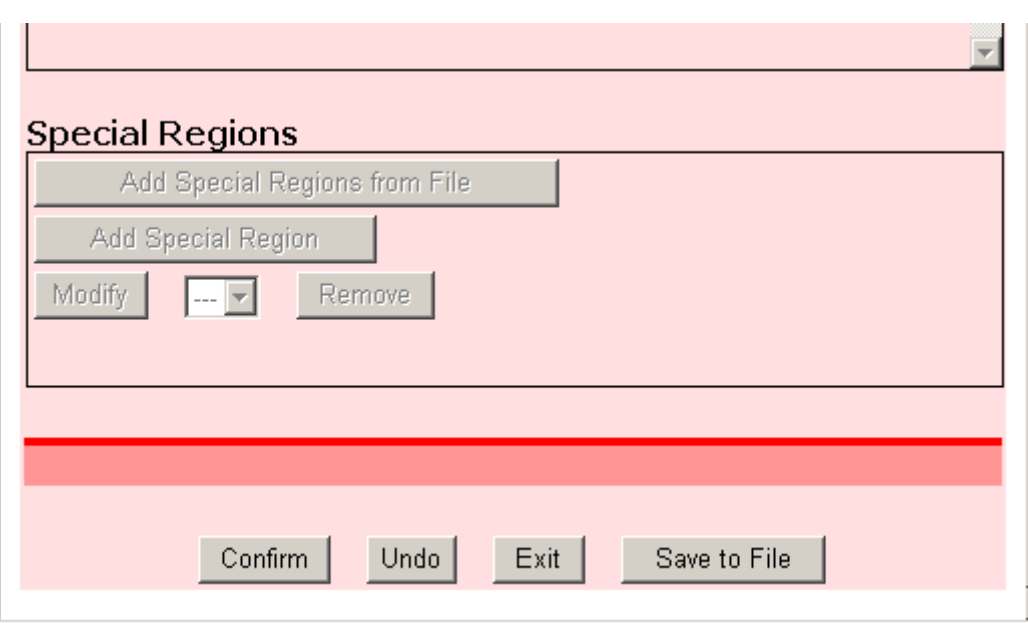

**Figura 4.17: SourceZone page - Zoom on Special Regions area** 

The user can add the special regions either adding all the regions defined in a shape file, using the button **Add Special Regions from File**. All the regions in the selected shape file will be added to the currently defined special regions for the source. The file must be prefixed with **reg** and have the extension **shp** (shape file).

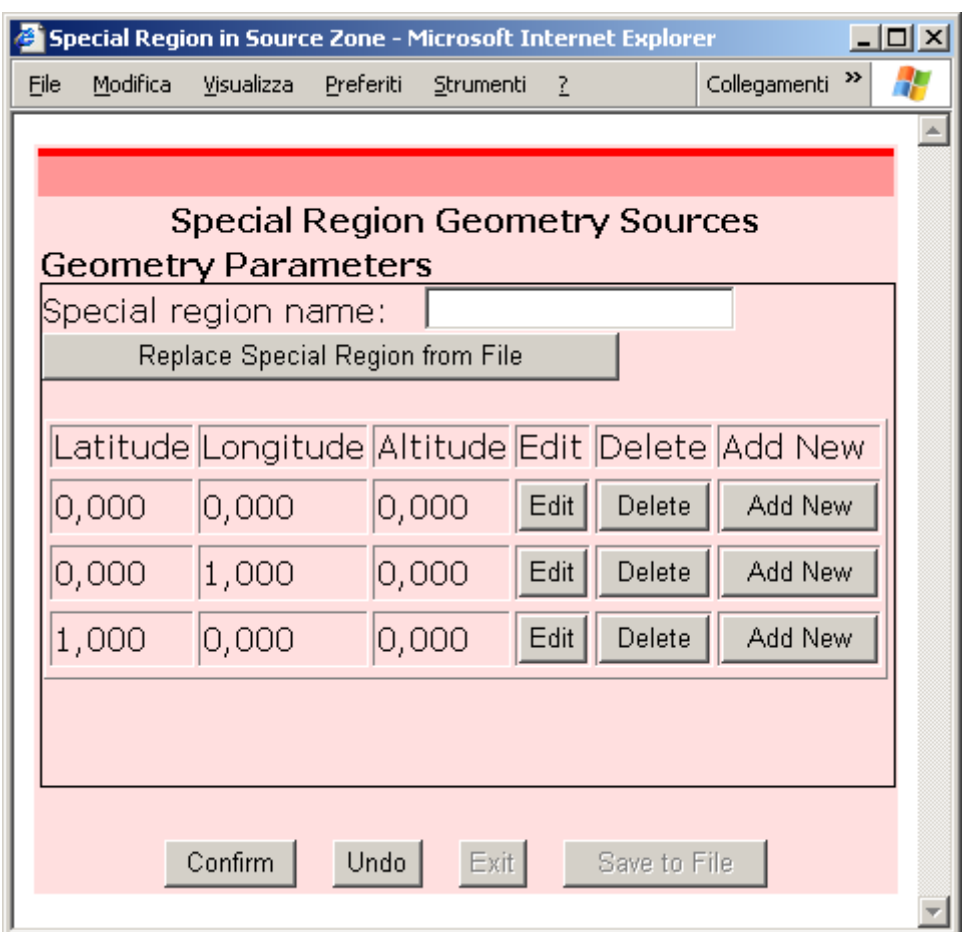

**Figure 4.18: Adding a special geometry source** 

To **Modify** or **Remove** a special region it must be selected from the drop down list between the two buttons.

The user can also add a single special region pressing the button **Add Special Region**.

In this case a new page is displayed where the user can add the single geometry points defining the geometry, or load the geometry data from a shape file (the first geometry from the file will be loaded) as showed in Figure 4.18.

It is a good practice (even if not mandatory) to assign each special region a different name, which will be showed in the drop down box of the S**pecial Regions** area for modification.

It is also possible to load the data into the table from a shape file using the button **Replace Special Region from File**. The file must be prefixed with **reg** and have the extension **shp**.

#### **4.3.4Add Source Zones Geometries form File**

It is also possible to add to the project all the source zones defined in a shape file. Using this option it is possible to add zones of type area, fault and points.

The geometries found in the shape file will be added to the currently defined source zones.

From the Main Console the user press the button **Add Source Zones Geometries from File**, and the list of files prefixed by **source** and with extension **shp** are prompted to the user for the selection.

## **4.3.5 Data on Spectral Ordinates**

In the **Spectral Ordinates page** (Figure 4.19) it is possible to define the intensity levels and structural periods to use during the elaboration. At least one structural period is required.

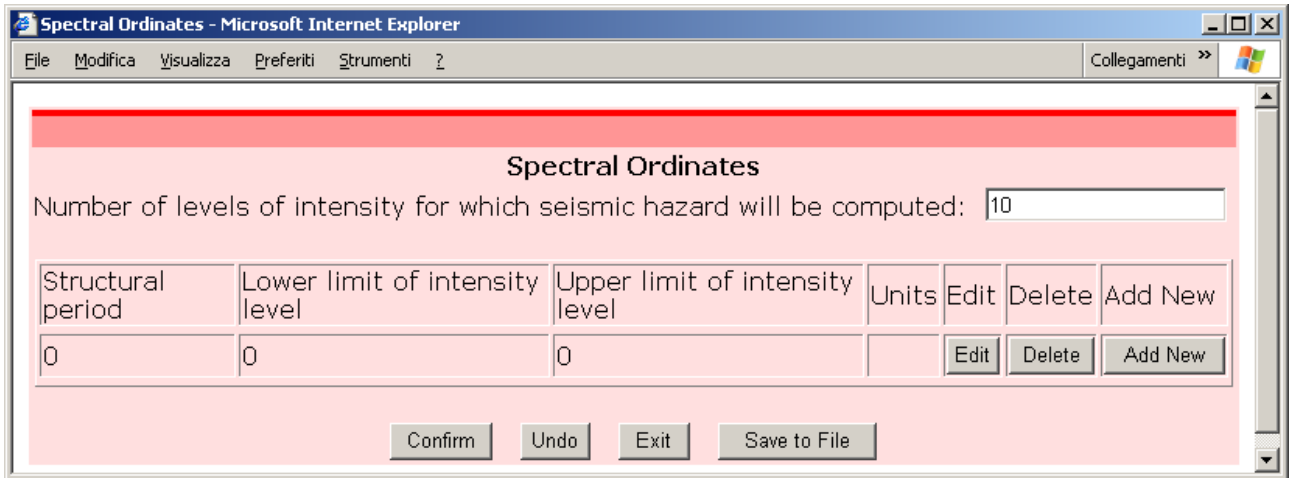

**Figure 4.19: Spectral Ordinates page** 

## **4.3.6 Global Parameters**

The **Global Parameter page** is used to define the parameters showed in Figure 4.20. Please note that the time frame matching for the attenuation model is **NOT** performed in this page, but from the **Main Console**, when the user request **Validate and Run**.

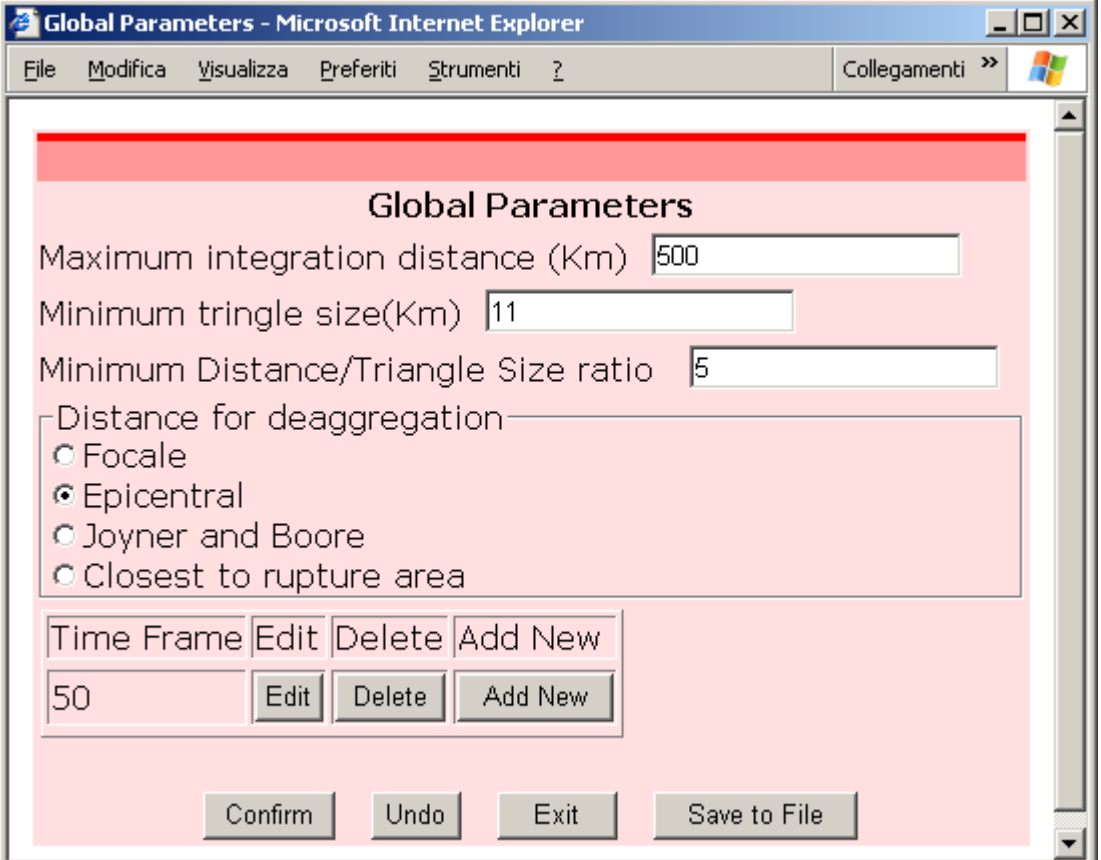

**Figure 4.20: Gloabal Parameter page** 

## **4.3.7Attenuation Models**

The **Attenuation Model page** allows to define the GMPE which will be used by the elaboration, and their parameters.

The application contains a number of reference model templates.

To use a model the user needs to add a model to the project.

A model is a reference model template, with specific parameters defined by the user, the available parameters depending by the reference model template.

The first step to add an attenuation model is using **Add Attenuation Mod.** button. Next, the user can select between the available attenuation model templates next to the button (Figure 4.21).

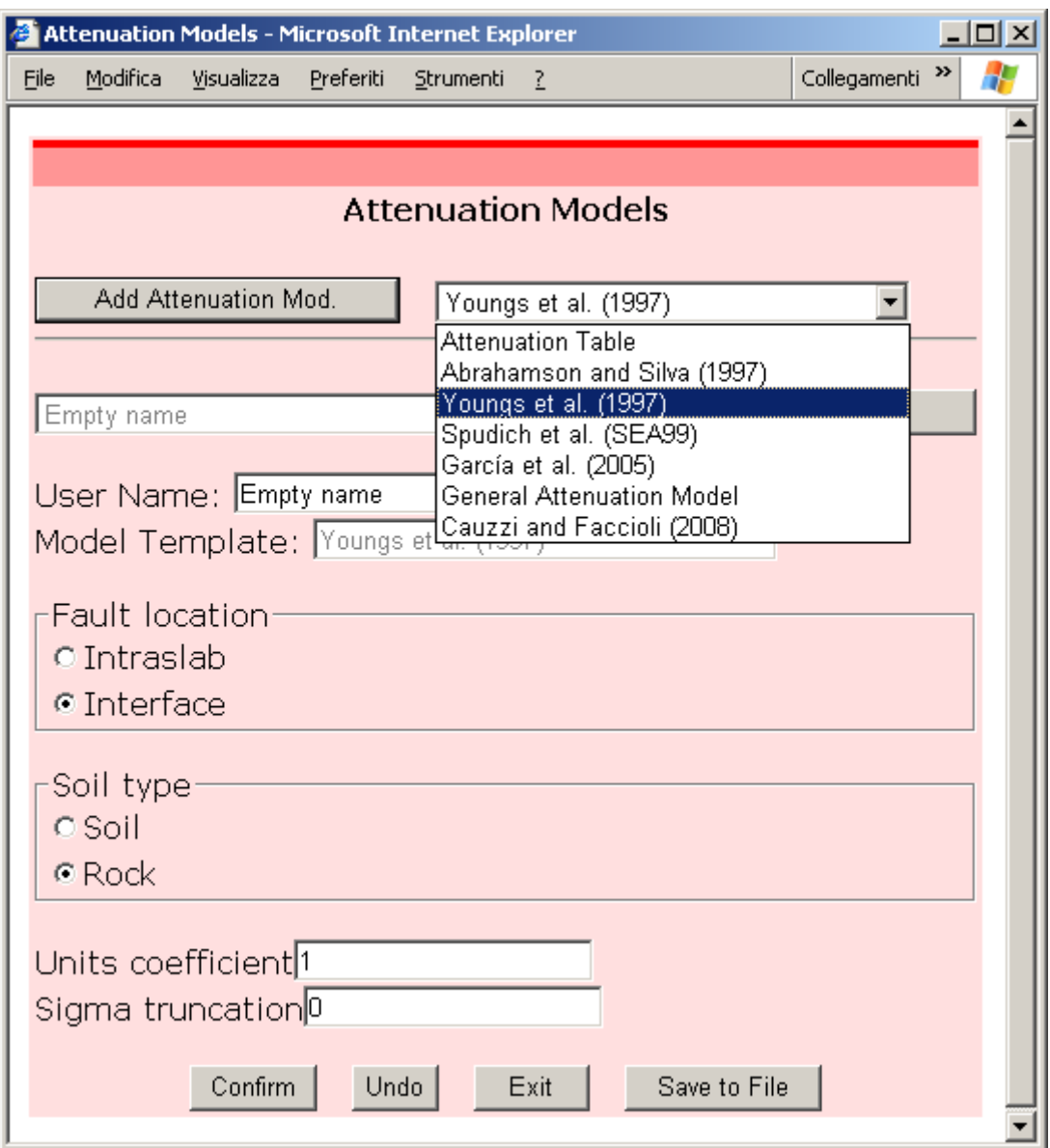

**Figure 4.21: Attenuation Model page - selecting a template** 

For the meaning and description of each template refer to the Crisis 2008 manual.

In the Web Application it is possible to add a template only at server level, *i.e.* for all *the users, and only the administrator can do this task.* 

Depending on the selected template the user will need to add some information for the associated parameters:

- selections of values (like in Figure 4.21, for **Youngs97** for *Soil type* parameter, to be either *Soil* or *Rock*);
- filling of data, and check box selection (like in Figure 4.22, for **AbramsonAndSilva97** for *Units coefficient* and *Site is in the hanging wall* parameters);
- select file (like in Figure 4.23, for **Attenuation Table** for *Attenuation Table* parameter).

Number and types of parameters, labels for selections and check boxes, allowed values, and file extensions are defined by the template developer: refer to **Crisis 2008** manual.

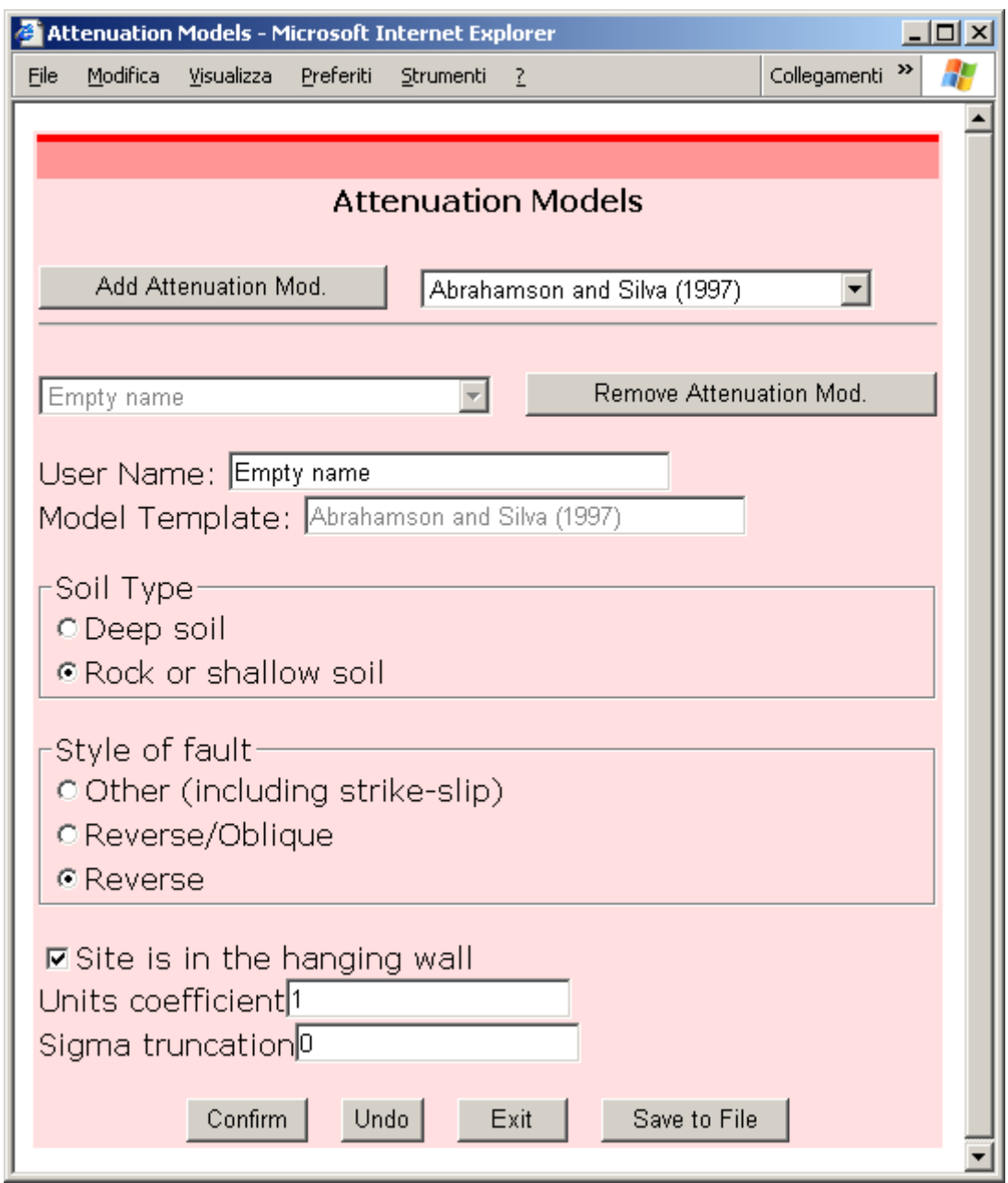

**Figure 4.22: Attenuation Model page - Abramson and Silva** 

Once the user successfully press the button **Confirm** it is not possible to change the model template, but only the user name of the model, and the parameter values.

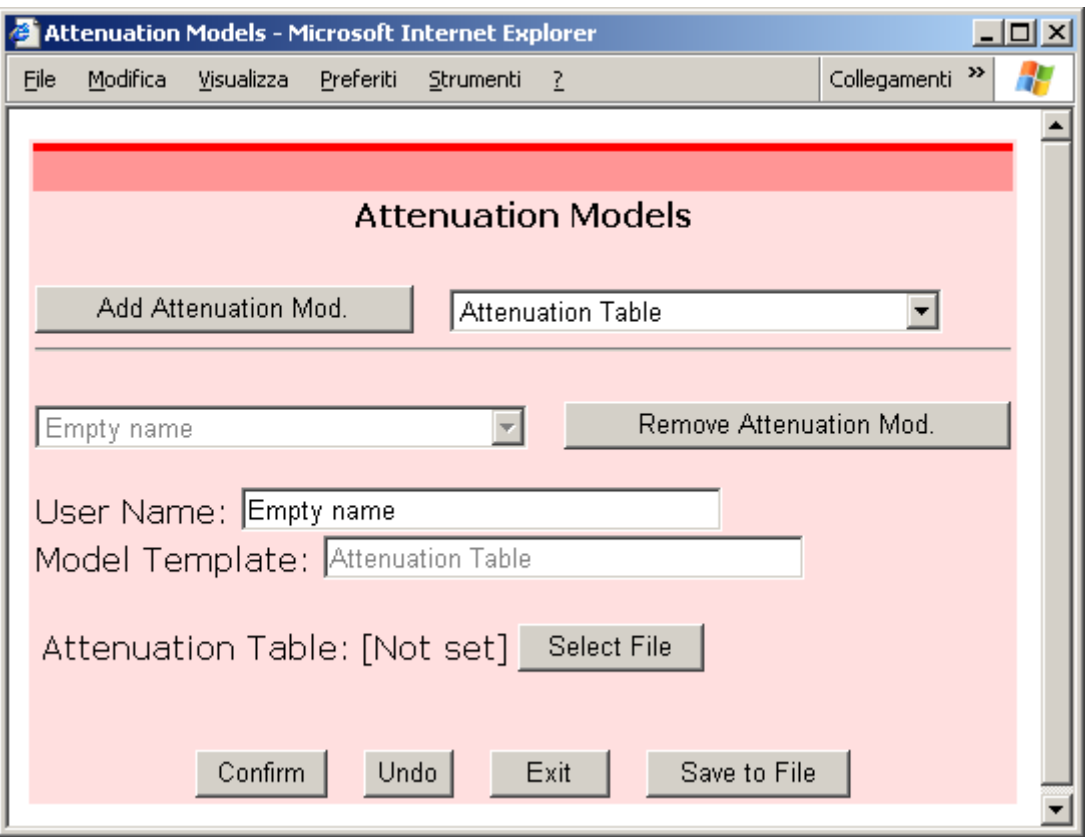

**Figure 4.23: Attenuation Model page - Attenuation table** 

## **4.3.8Assign Models to Sources**

Each source zone must be assigned to one of the attenuation models defined in the **Attenuation Model page**.

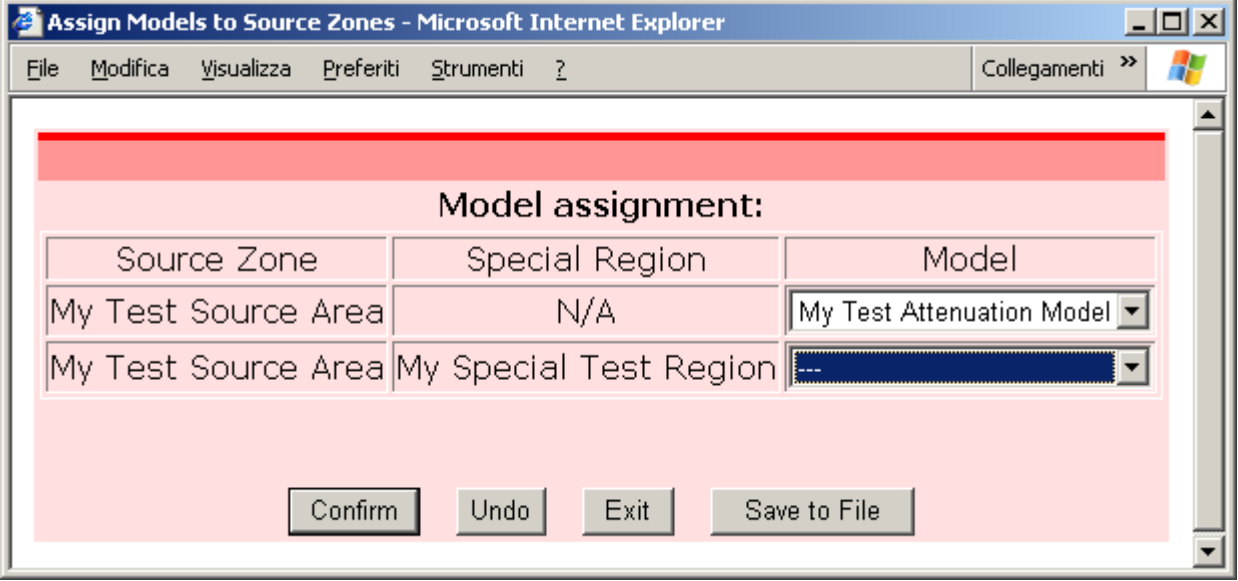

**Figure 4.24: Assign Models page** 

Where special regions are defined for a source zone, each special region must be assigned to an attenuation model as well.

The **Assign Models page** (Figure 4.24) allows the assignment.

If not all the zones were assigned to an attenuation model, pressing the **Confirm** button will cause a warning to be displayed, but the data is recorded to the system, and it is possible to press **Exit** and **Save to File** buttons.

The above behaviour is different from the other pages, however it is appropriate and consistent with the behaviour of the desktop application.

## **4.3.9Review of input data: Graphical Data**

Before running the elaboration, at any stage while defining the data, it is possible to view the map of the data defined using the button **Show Graphs and Graphical Data** from the **Main Console**.

The user can decide to view one or multiple elements of the data: cities, map, sources, computational grid (Figure 4.25).

Additionally the user can navigate the map with zoom and pan operations selecting the proper radio button and then clicking the map where it will be centred.

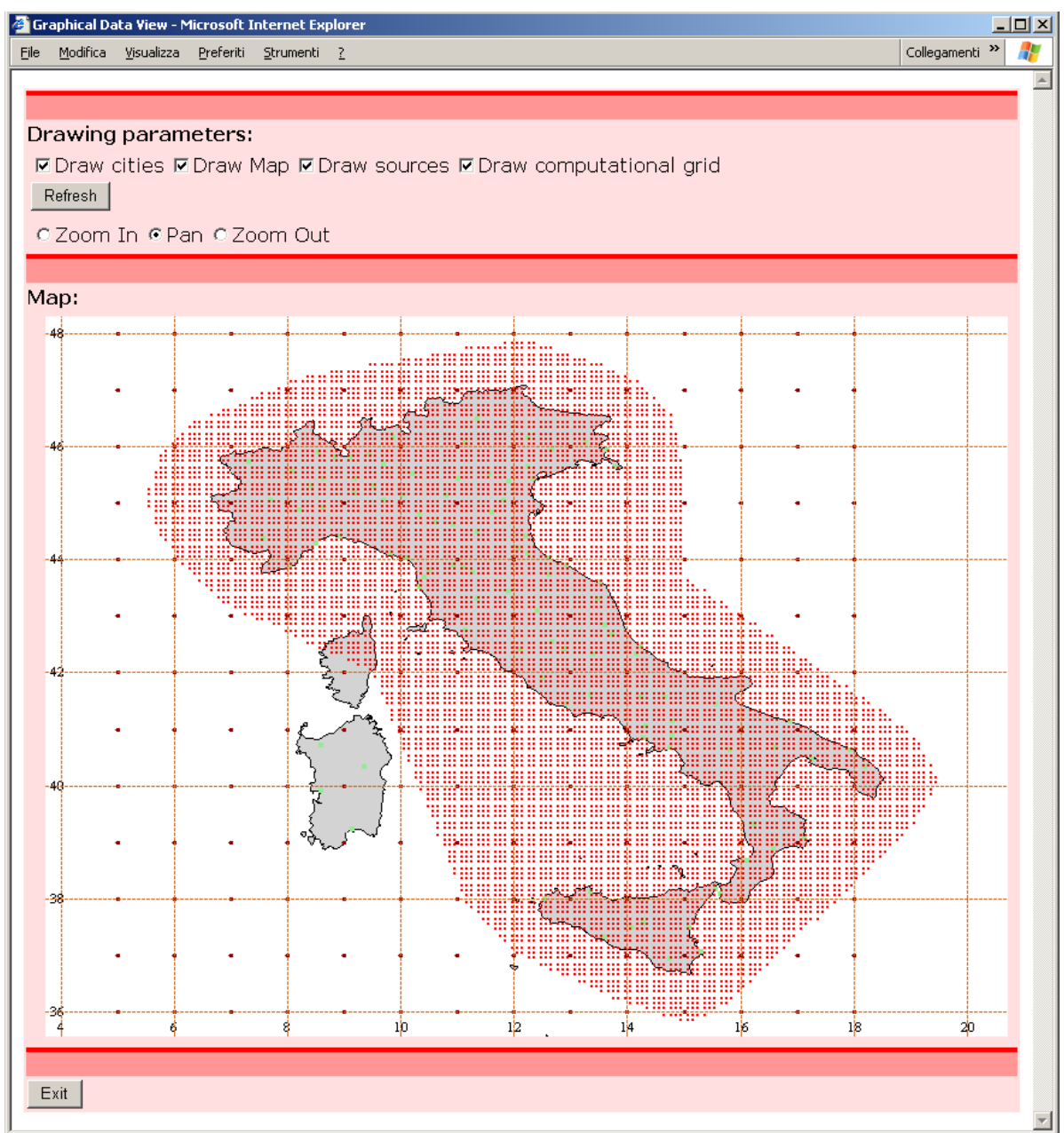

**Figure 4.25: Review of input data** 

## *4.4 Running an elaboration*

## **4.4.1Validate and Run**

It is possible to access the **Validate and Run page** () only if all the following conditions exists:

- the project was saved to a file;
- there were no changes to the project since it was saved;
- the elaboration was not already requested.

The page shows the possible missing or inconsistent data the application found in the project.

Only if no problem is reported the button **Run and Exit** is enabled.

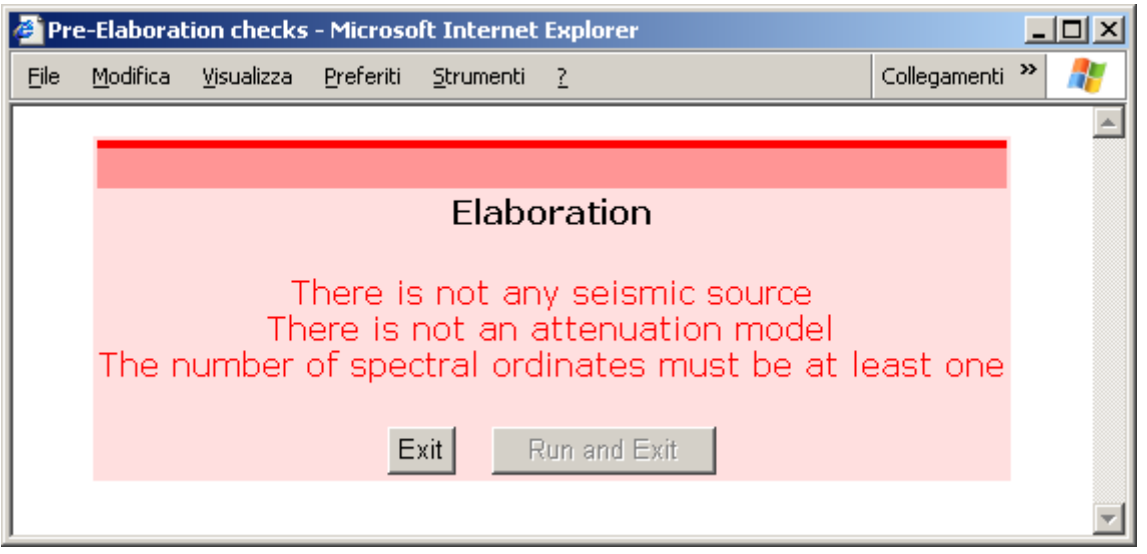

**Figure 4.26: Validation before elaboration** 

Once the **Run and Exit** button is pressed the user return to the Main Console, and the project is closed, so that the user cannot change the input data.

In this situation, if the user want to open the project, it will not be possible to save it with the same name, avoiding to loose the input data.

## **4.4.2Review of output data: Graphical Data**

Once the elaboration is finished it is possible to browse the results loading the project and using the button **Show Maps and Graphical Data**.

In the **Graphical Data page** (Figure 4.27) it is possible to view the input data (using the **View Model Only** button) as well as the results of the elaboration.

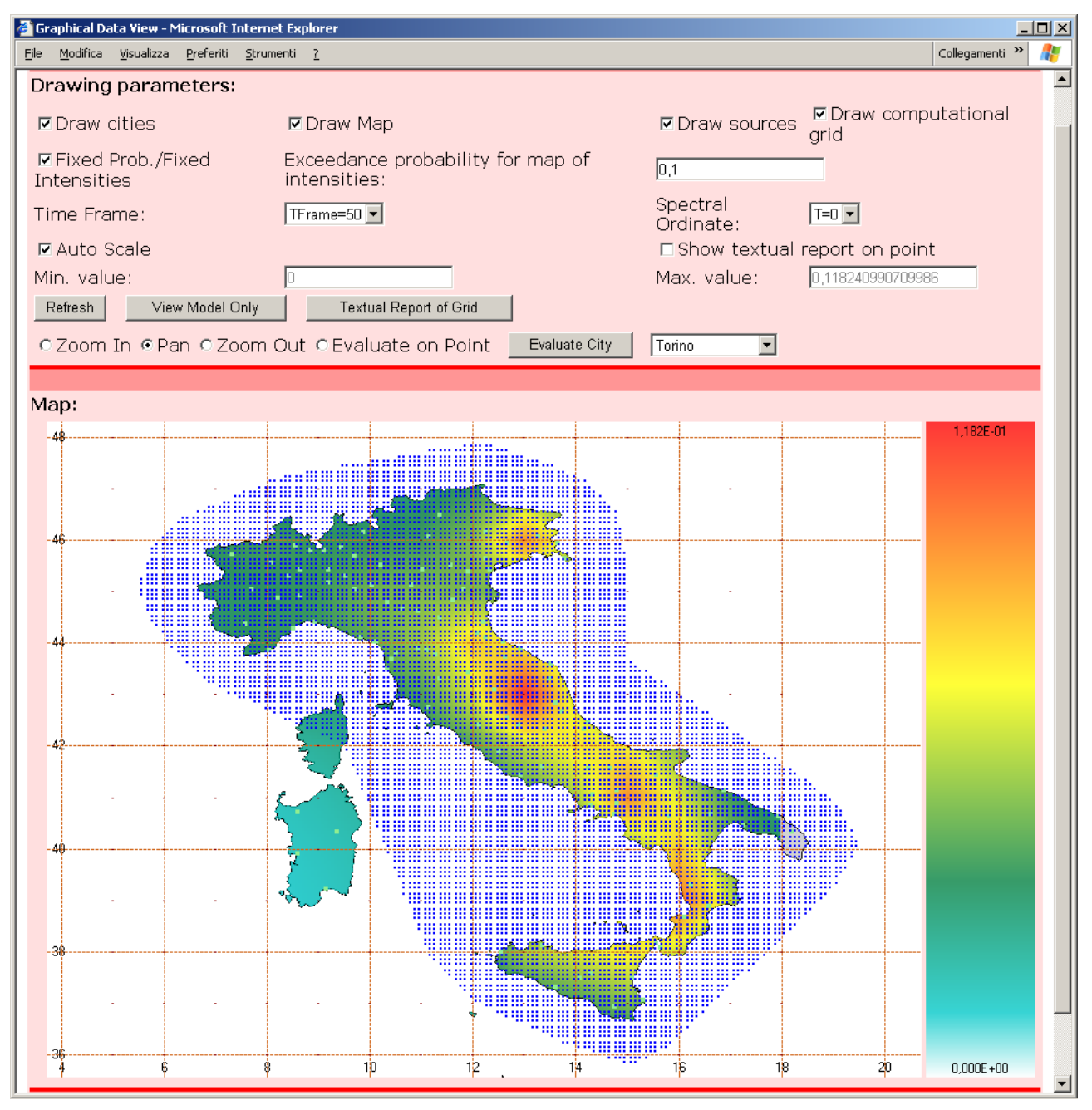

**Figure 4.27: Graphical Data page** 

On the graph it is possible to perform zoom and pan action on the image, select if **auto scale** or **user defined** limits should apply to the range of colour.

If **Evaluate on Point** is selected, clicking with the mouse on the map shows the evaluation on a single point in graphical forma and (if the check box **Show textual report** is selected) as text on a table (Figure 4.28).

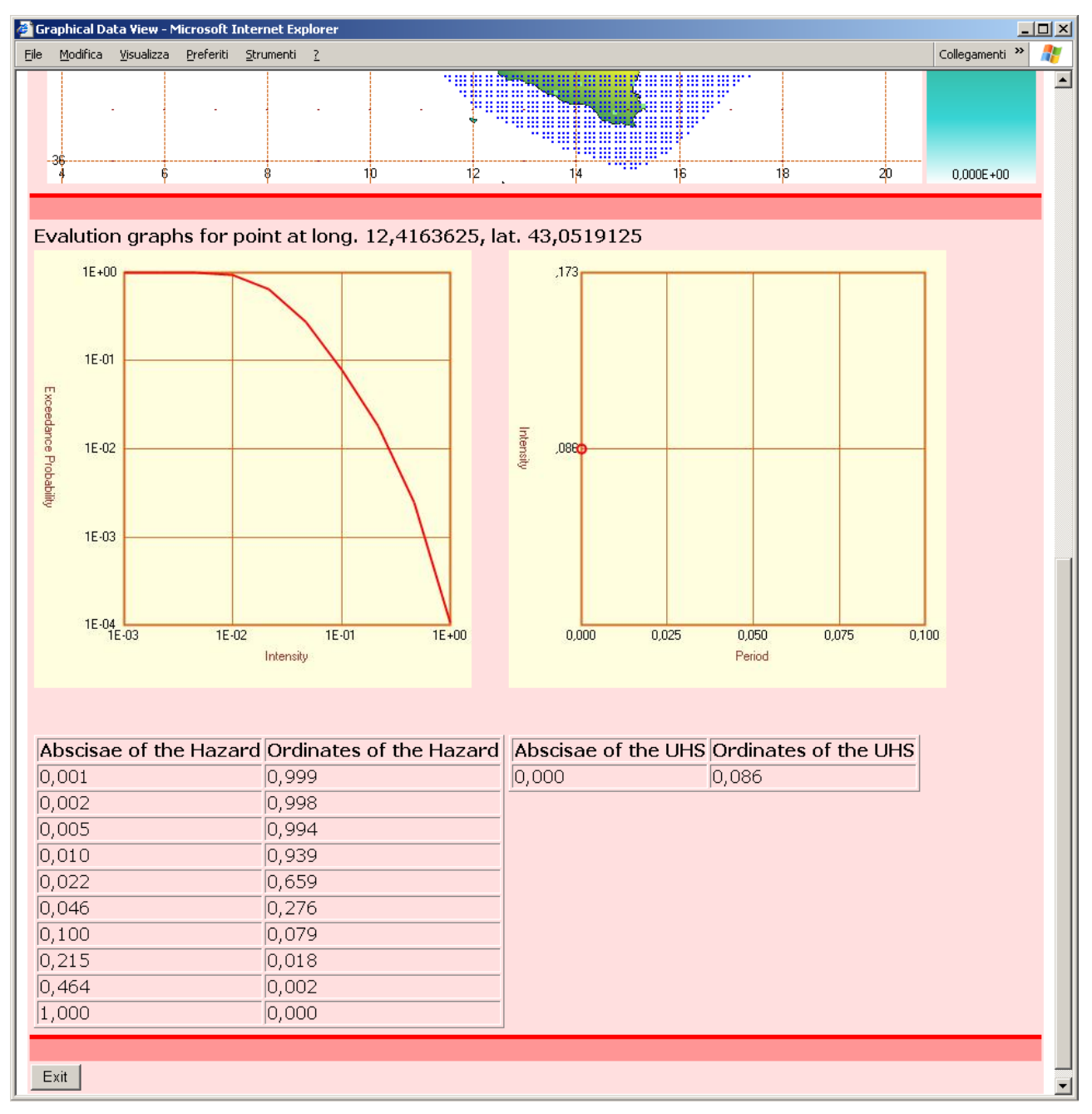

**Figure 4.28: Graphical Data page – Evaluation on a single point** 

If the list of cities was part of the input data, then it is also possible to select one of the cities and directly require its evaluation.

It is also possible to get the output associated to all the evaluated points in tabular format by pressing the button **Textual Report on Grid**. This will show a table below the map, with the coordinates and evaluation for each point ().

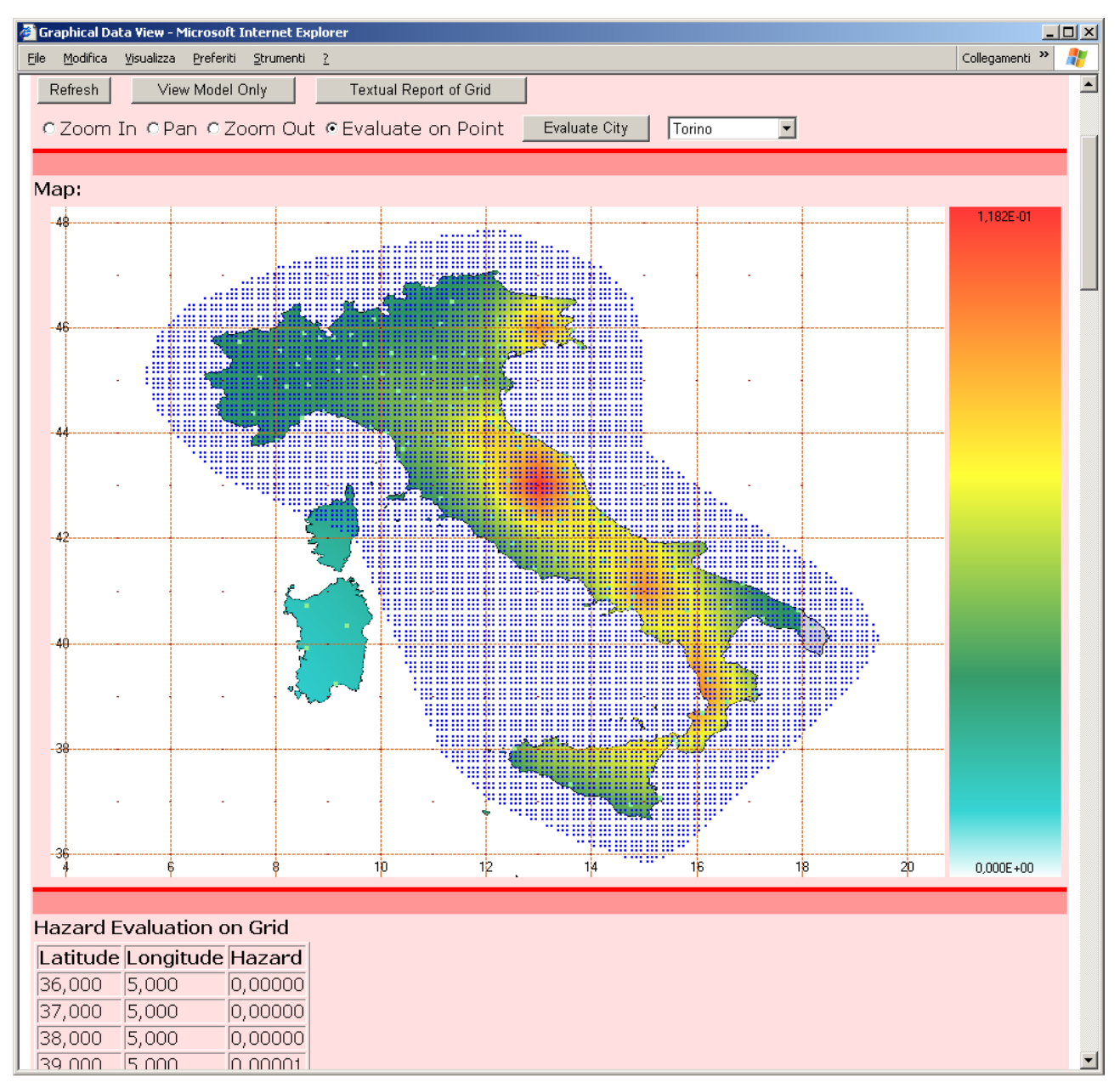

**Figure 4.29: Graphical Data page - Textual report of the whole grid** 

## *4.5 Submitted and Completed Solutions*

After the user requires the run of a project, on top of the **Main Console** will appear the list of the project files submitted and not yet completed (Figure 4.30).

Please note: it may take a few minutes before the new elaboration appears in the list.

If, for any reason, the user want to stop the run it is possible by pressing the **Cancel** button near to the project file name.

Note that in this case the elaboration created the file B1, and the application will not allow the user to call for running the project again (button **Validate and Run** disabled) when the project is loaded.

To enable the application to run the project the user must delete the B1 file (using **Remove Private Data File** button) and then load the project.

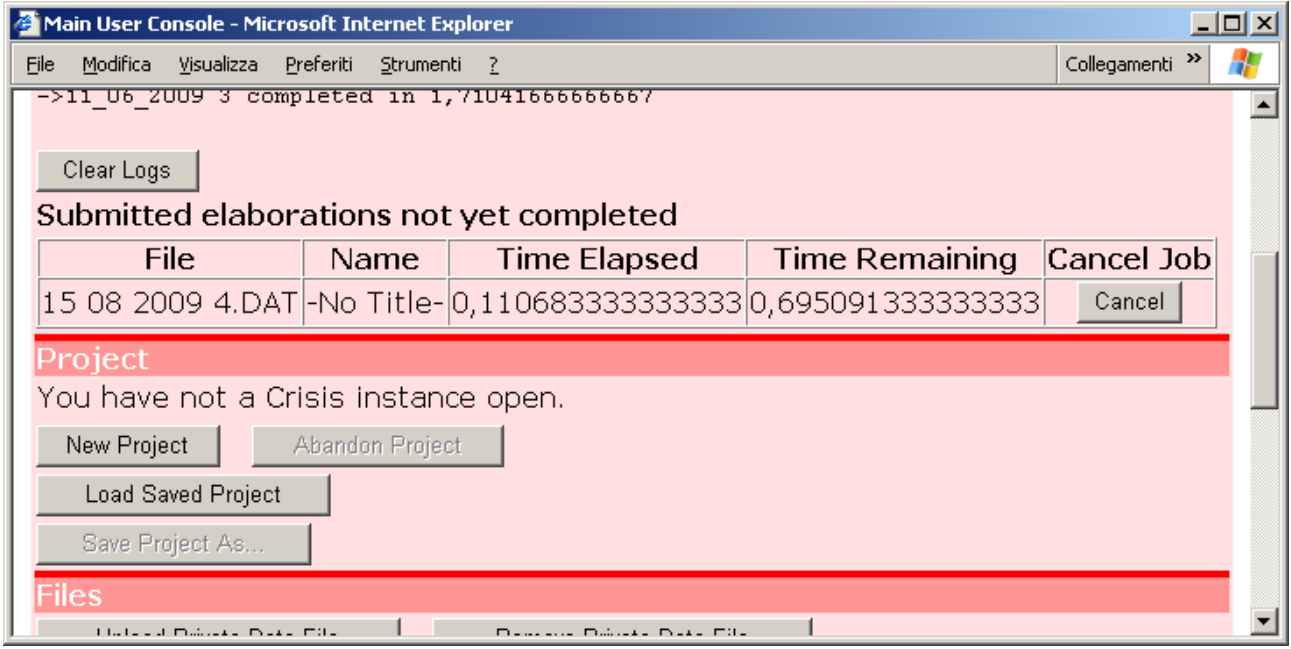

**Figure 4.30: Main Console - Submitted and not Completed elabotations** 

When a run completes, log information are saved and prompted to the user on top of the **Main Console** (Figure 4.31). The log provide information on the number of minutes required to complete the run.

If the run is aborted, then a value of -1 is reported.

Any error reported during the run is visible in the log.

The user can clear this information (all together) by pressing the **Clear Logs** button.

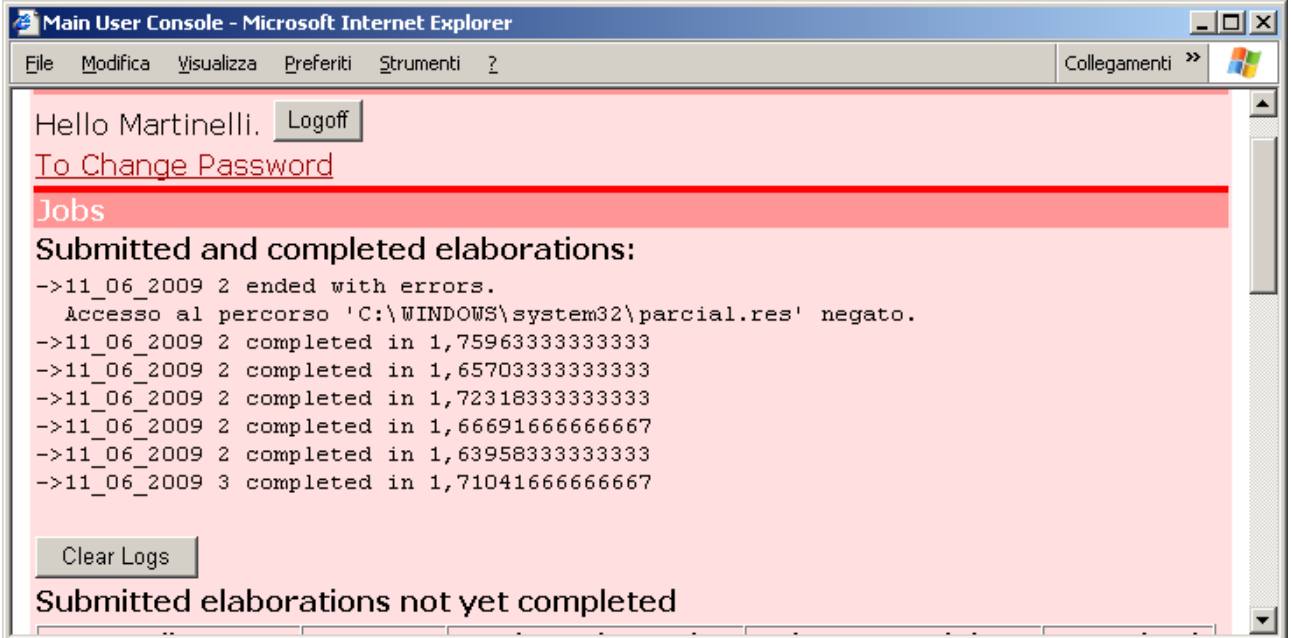

**Figure 4.31: Main Console - Logs of jobs ended with and without errors** 

# **5 Fatal Errors**

The application try to prevent possible user errors and where possible early warning and errors are returned to the user as soon as identified.

However it is possible some severe problem happen, either because of unexpected user input or because of an application error.

Still, in this case the application will return a special page, shown in Figure 5.1.

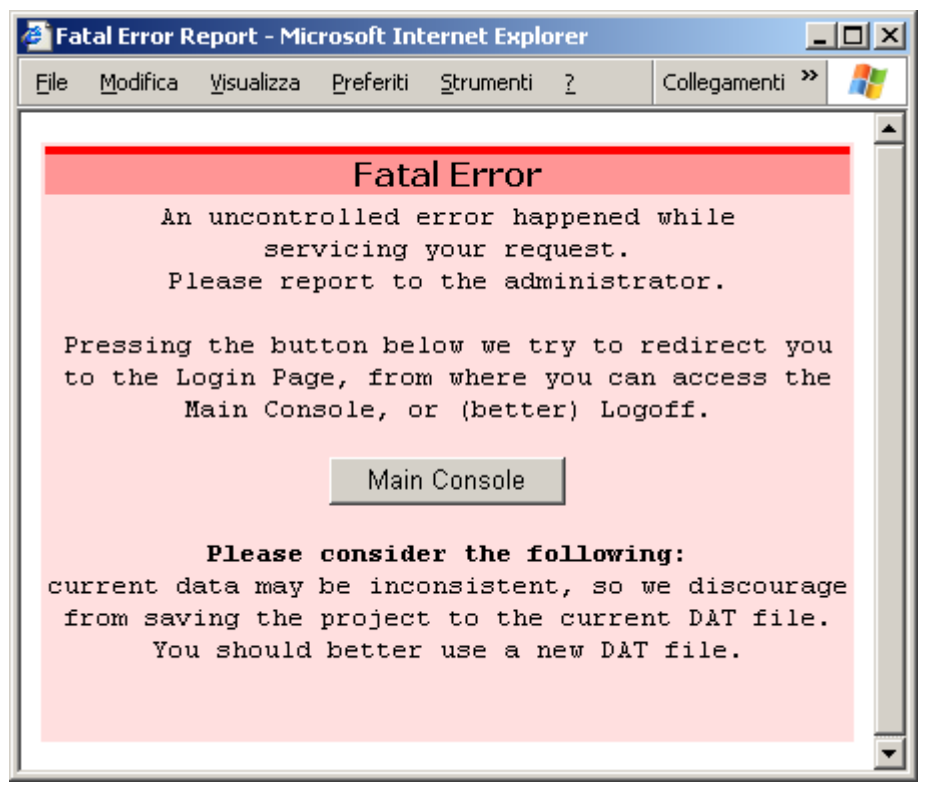

**Figure 5.1: Fatal Error page** 

Then the user is redirected to a page, from where it is possible to return to the Main Console or logoff.

If the user had a project opened, the project in memory (not yet saved to a file) may have inconsistent data. If the user wants to try saving the data in memory we recommend to return to the Main Console only for saving the current project using a different file name.

In any case the user should logoff as soon as possible.